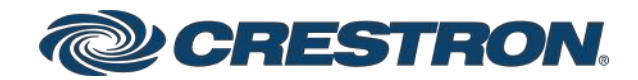

# RMC4

4-Series™ Control System

Product Manual Crestron Electronics, Inc.

#### Original Instructions

The U.S. English version of this document is the original instructions. All other languages are a translation of the original instructions.

#### Regulatory Model: RMC4

Crestron product development software is licensed to Crestron dealers and Crestron Service Providers (CSPs) under a limited nonexclusive, nontransferable Software Development Tools License Agreement. Crestron product operating system software is licensed to Crestron dealers, CSPs, and end-users under a separate End-User License Agreement. Both of these Agreements can be found on the Crestron website at [www.crestron.com/legal/software\\_license\\_](https://www.crestron.com/legal/software-license-agreement) [agreement.](https://www.crestron.com/legal/software-license-agreement)

The product warranty can be found at [www.crestron.com/warranty](https://www.crestron.com/warranty).

The specific patents that cover Crestron products are listed at [www.crestron.com/legal/patents](https://www.crestron.com/legal/patents).

Certain Crestron products contain open source software. For specific information, visit [www.crestron.com/opensource.](https://www.crestron.com/legal/open-source-software)

Crestron, the Crestron logo, .AV Framework, 3-Series, 4-Series, Cresnet, Crestron Fusion, Crestron Toolbox, infiNET EX, VT Pro-e, and XiO Cloud are either trademarks or registered trademarks of Crestron Electronics, Inc. in the United States and/or other countries. Apple, HomeKit, iPad, and iPhone are either trademarks or registered trademarks of Apple, Inc. in the United States and/or other countries. Android is either a trademark or a registered trademark of Google Inc. in the United States and/or other countries. Active Directory, Azure, and Microsoft are either trademarks or registered trademarks of Microsoft Corporation in the United States and/or other countries. Python is either a trademark or a registered trademark of Python Software Foundation in the United States and/or other countries. UL is either a trademark or a registered trademark of Underwriters Laboratories, Inc. in the United States and/or other countries. Wi-Fi is either a trademark or a registered trademark of Wi-Fi Alliance in the United States and/or other countries. Other trademarks, registered trademarks, and trade names may be used in this document to refer to either the entities claiming the marks and names or their products. Crestron disclaims any proprietary interest in the marks and names of others. Crestron is not responsible for errors in typography or photography.

©2022 Crestron Electronics, Inc.

# **Contents**

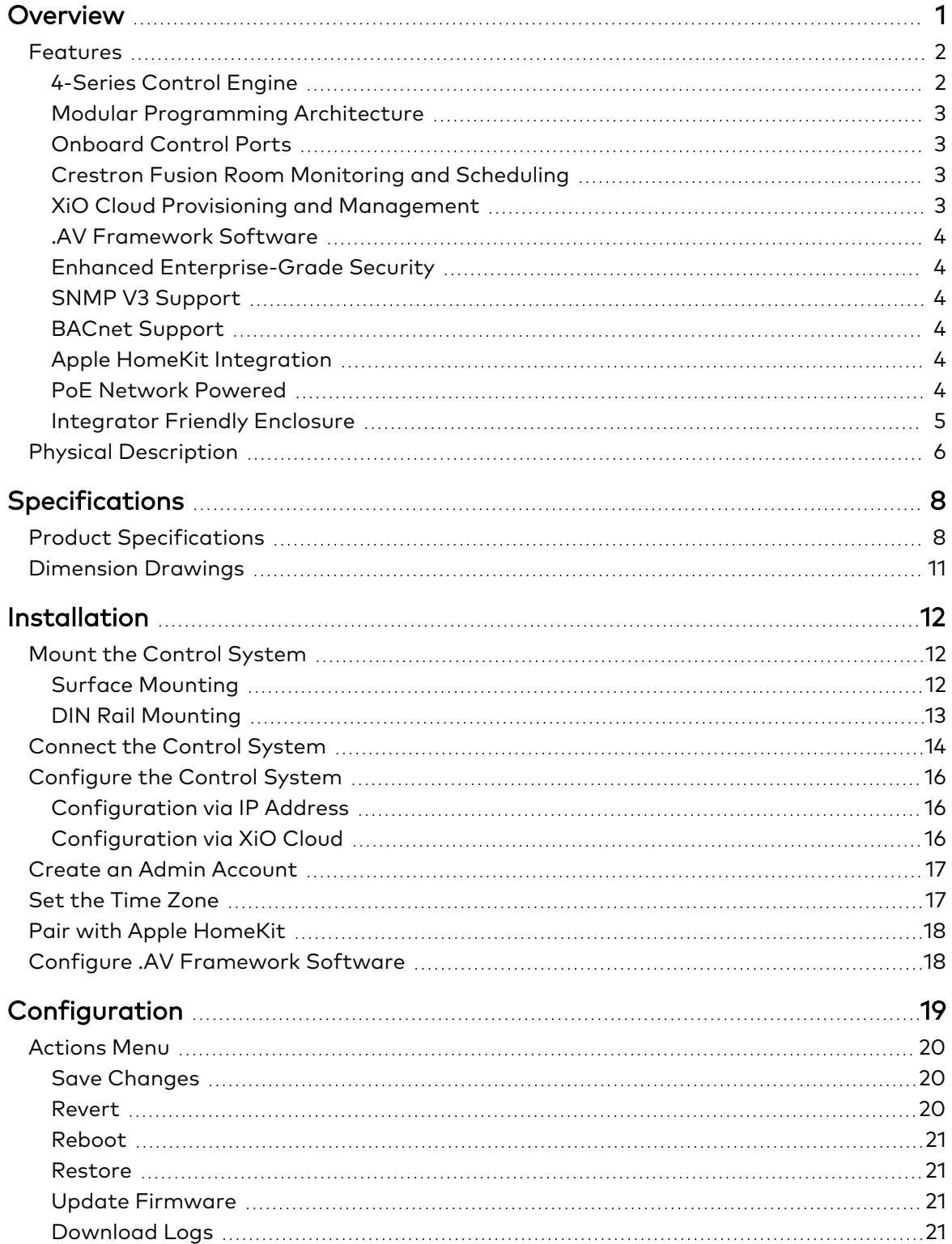

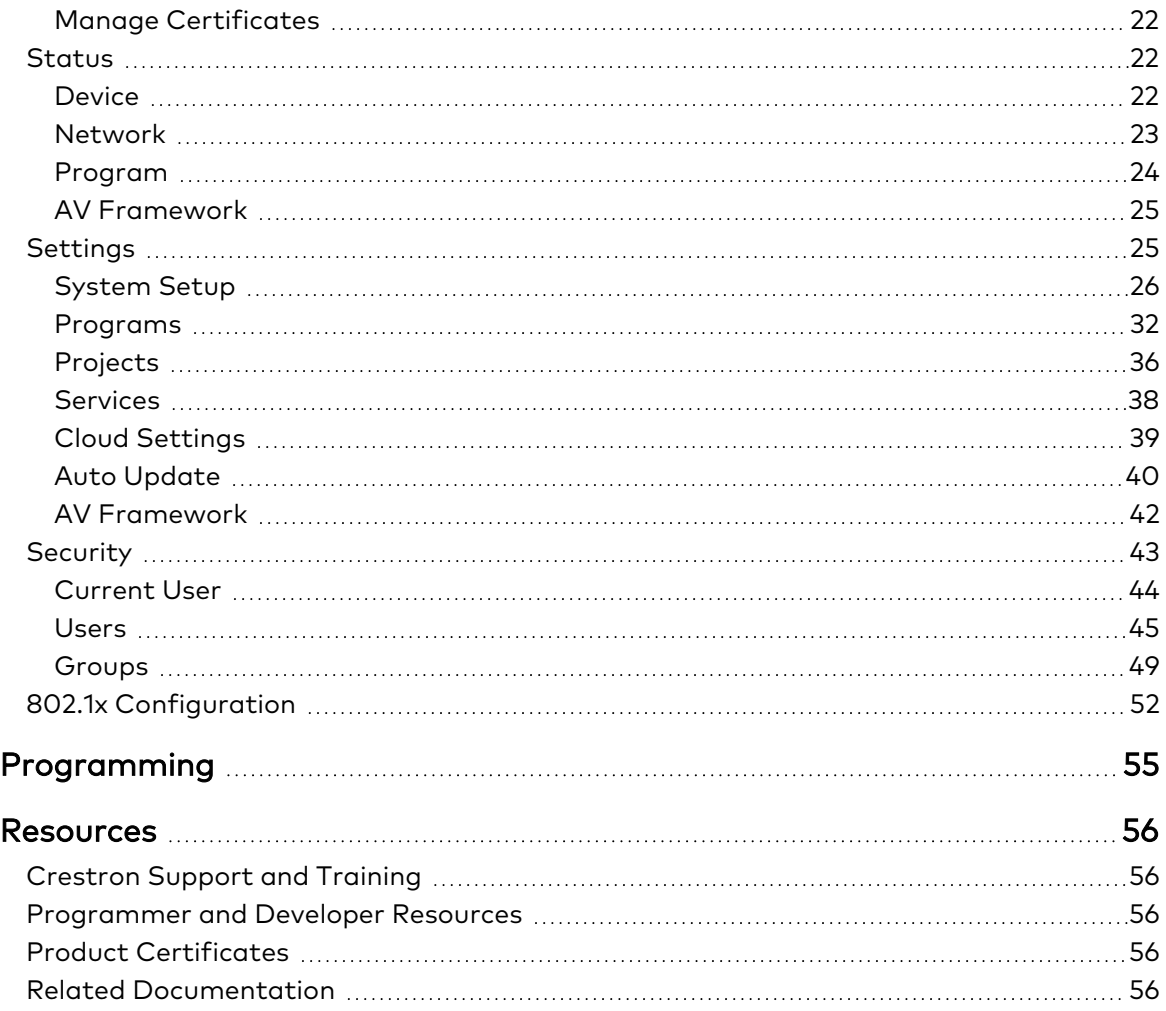

# <span id="page-4-0"></span>**Overview**

The [RMC4](https://www.crestron.com/model/6510418) is a secure, high-performance, cost-effective control processor with a powerful 4-Series™ control engine. The RMC4 is designed to integrate and automate technology within any modern networked home, commercial building, or government facility.

This section provides the following information:

- [Features](#page-5-0) (on page 2)
- Physical [Description](#page-9-0) (on page 6)

# <span id="page-5-0"></span>**Features**

Key features include:

- Compact 4-Series™ control system with 1 GB SDRAM and 8 GB flash memory
- Embedded 4-Series multicore CPU processor
- iPhone®, iPad®, and Android™ device control app support
- XPanel computer and web based control
- Modular programming architecture (optional)
- Onboard IR/serial, COM, digital input, relay, Cresnet® network, and Ethernet control ports
- USB OTG (On-the-Go) port
- Support for Crestron Fusion® software and XiO Cloud® service
- Native .AV Framework™ software program
- Enterprise-class network security and authentication
- SNMP V3 remote IT management support
- Native BACnet network/IP support
- Installer setup via software, web browser, or cloud
- IPv6 ready
- Integrates with Apple® HomeKit® technology
- Compact, stackable IFE micro form factor
- Surface or DIN rail mountable
- <span id="page-5-1"></span>• Available rack mount and pole mount options

# 4-Series Control Engine

4-Series™ control systems come equipped with an upgraded multicore CPU, delivering a sizable speed and performance increase compared to all Crestron 3-Series® control processors. The improved performance allows 4-Series control systems to handle the increasing demands of an advanced automated system. Crestron 4-Series delivers a dynamic and secure control system platform capable of managing a room full of disparate technologies.

Reliable networking and IP control afford seamless integration with other systems and devices, with add-on control capability using Crestron touch screens, wireless remotes, and mobile device apps. Remote management is also offered through Crestron Fusion® software and the XiO Cloud® service.

# <span id="page-6-0"></span>Modular Programming Architecture

The RMC4 is designed to run a single program out of the box. The optional modular programming architecture (MPA) add-on allows the RMC4 to run up to ten programs simultaneously.<sup>1</sup> Programmers can develop and run independent, device-specific programs, enabling each program to be optimized for a specific function and allowing for changes to be made to one program without affecting the whole system.

# <span id="page-6-1"></span>Onboard Control Ports

Through a full complement of onboard control ports, the RMC4 can be integrated with a wide variety of audio, video, lighting, motorized shades, thermostats, door locks, sensors, security systems, and other equipment.

- Ethernet provides an interface for connecting to the building network and controlling Crestron AV switchers, audio processors, power controllers, and other IP controllable equipment.
- Cresnet® network connectivity provides support for Crestron lighting dimmers, motorized shades, sensors, thermostats, keypads, and more. $2$
- Onboard RS-232, IR, relay, and digital input control ports enable direct integration with all types of third-party equipment.

Expanded connectivity can be provided to the RMC4 via Crestron control port [expansion](https://www.crestron.com/Products/Control-Hardware-Software/Hardware/Accessories/C2N-IO) [modules,](https://www.crestron.com/Products/Control-Hardware-Software/Hardware/Accessories/C2N-IO) [Ethernet](https://www.crestron.com/Products/Control-Hardware-Software/Hardware/Distribution-Devices/DIN-CENCN-2) to Cresnet bridges, wired Ethernet I/O [extenders,](https://www.crestron.com/Products/Control-Hardware-Software/Hardware/Control-Modules/CEN-IO-COM-102) or Wi-Fi® [network](https://www.crestron.com/Products/Control-Hardware-Software/Hardware/Control-Modules/CEN-IO-COM-202) I/O [extenders](https://www.crestron.com/Products/Control-Hardware-Software/Hardware/Control-Modules/CEN-IO-COM-202) (all sold separately).

# <span id="page-6-2"></span>Crestron Fusion Room Monitoring and Scheduling

Crestron Fusion provides an integrated platform for creating smart buildings that save energy and enhance worker productivity. As part of a complete managed network in a corporate enterprise, college campus, convention center, or any other facility, the RMC4 works with Crestron Fusion to enable remote scheduling, monitoring, and control of rooms and technology from a central help desk or mobile app. It also enables organizations to reduce energy consumption by tracking real-time usage and automating control of AV, lighting, shades, and HVAC. For more information about Crestron Fusion, visit [www.crestron.com/fusion.](http://www.crestron.com/fusion)

# <span id="page-6-3"></span>XiO Cloud Provisioning and Management

4-Series control systems leverage the power and flexibility of XiO Cloud services, enabling users to remotely provision, monitor, and manage Crestron devices across an enterprise network. XiO Cloud can be used to configure and load programs to the control system before it is received, making the control system fully functional as soon as it is connected to the network. XiO Cloud is built on the Microsoft® Azure® software platform and utilizes Microsoft's industry leading Azure IoT Hub technology. XiO Cloud enables installers and IT managers to deploy and manage thousands of devices in the time it previously took to manage just one. Unlike other virtual machine based cloud solutions, Azure services provide unlimited scalability to suit the ever growing needs of an enterprise. For more information, visit [www.crestron.com/xiocloud](http://www.crestron.com/xiocloud).

# <span id="page-7-0"></span>.AV Framework Software

The RMC4 provides native support for the .AV Framework™ software program. .AV Framework software is a web-based management solution that is used to deploy scalable Crestron® enterprise room solutions without requiring any programming. For more information on the capabilities supported by .AV Framework, visit [www.crestron.com/avframework.](https://www.crestron.com/avframework)

# <span id="page-7-1"></span>Enhanced Enterprise-Grade Security

The RMC4 is an enterprise-class control processor that can be deployed across hundreds of spaces and set up using a web browser, Crestron [Toolbox™](https://www.crestron.com/Products/Control-Hardware-Software/Software/Development-Software/SW-TB) software, or XiO Cloud. It employs standard network security protocols, including 802.1X network access control, Active Directory® service authentication, SSH, TLS, and HTTPS to ensure reliability and compliance with your organization's IT policies.

The RMC4 is configured to meet Crestron's enhanced security standards right out of the box. The RMC4 ships with authentication enabled and requires that an administrator account be created before access is granted to device configuration and control interfaces.

# <span id="page-7-2"></span>SNMP V3 Support

Built-in SNMP V3 support enables integration with third-party IT management software, allowing network administrators to manage and control Crestron systems on the network in an IT-friendly format.

# <span id="page-7-3"></span>BACnet Support

Native support for the BACnet communication protocol provides a direct interface to third-party building management systems over Ethernet, simplifying integration with HVAC, security, and other systems. Using BACnet, each system runs independently but communicates together on one platform.<sup>1</sup>

# <span id="page-7-4"></span>Apple HomeKit Integration

The RMC4 supports integration with an Apple® HomeKit® technology system. Once the RMC4 is paired with a HomeKit system via [SIMPL](https://www.crestron.com/en-US/Products/Control-Hardware-Software/Software/Control-System-Software/SW-SIMPL) programming, a Crestron [TSR-310](https://www.crestron.com/en-US/Products/Control-Surfaces/Remotes/Programmable-Remotes/TSR-310) can be used to control supported Apple devices. A pairing QR code is affixed to the RMC4 that makes it easy to pair the control system directly to the Apple Home app.<sup>2</sup>

## <span id="page-7-5"></span>PoE Network Powered

Using PoE technology, the RMC4 gets its operating power directly through the LAN wiring, eliminating the need for a local power supply or dedicated power wiring. A PoE injector [\(PWE-4803RU\)](https://www.crestron.com/Products/Accessory/Power-Supplies/PoE-Injectors/PWE-4803RU) simply connects in line with the LAN cable at a convenient location. Crestron PoE switches ([CEN-SW-POE-5](https://www.crestron.com/Products/Accessory/Power-Supplies/Power-Over-Ethernet/CEN-SW-POE-5) or [CEN-SWPOE-16](https://www.crestron.com/Products/Accessory/Power-Supplies/Power-Over-Ethernet/CEN-SWPOE-16)) may also be used to provide a total networking solution with built-in PoE. All PoE injectors and switches are sold separately.

# <span id="page-8-0"></span>Integrator Friendly Enclosure

The RMC4 features the Crestron IFE form factor, a compact Integrator Friendly Enclosure design that fits almost anywhere and enables a variety of installation options. Its shape allows the RMC4 and other IFE compliant devices to be stacked together. Using the included mounting bracket, it can be fastened to a flat surface or snapped onto a standard DIN rail. Rack mount and pole mount kits are also available (sold separately).

Notes:

- 1. Enabling Modular Programming Architecture (MPA) on the RMC4 requires the purchase of one [SW-RMC3-10PROG](https://www.crestron.com/Products/Control-Hardware-Software/Software/Licensing/SW-RMC3-10PROG) license. The license enables support for running up to 10 simultaneous programs on a single RMC4. The license is not required if only one program is run on the RMC4. To obtain a license for the RMC4, complete the ["Request](https://app.smartsheet.com/b/form?EQBCT=263765ceeffc4695b188f66fff7cb96b) for [SW-RMC3-10PROG](https://app.smartsheet.com/b/form?EQBCT=263765ceeffc4695b188f66fff7cb96b) License" form. For questions, contact [license@crestron.com](mailto:license@crestron.com?subject=MC4/MC4-I License Inquiry).
- 2. The NET (Cresnet) port on the RMC4 is a 3-pin connector which provides connectivity (and not power) for Cresnet data only. The Cresnet power conductor does not terminate to the RMC4. An external Cresnet power supply is required to provide power for Cresnet devices.
- 3. A BACnet and IP license is required. A free license is available to support up to 50 BACnet objects on a single 4-Series control system. Enabling support for more than 50 BACnet objects requires the purchase of one [SW-3SERIES-BACNET-50+](https://www.crestron.com/Products/Control-Hardware-Software/Software/Licensing/SW-3SERIES-BACNET-50) license. The RMC4 supports a maximum of 500 BACnet objects when dedicated for BACnet use only. Actual capabilities are contingent upon the overall program size and complexity. To obtain the license, visit [www.crestron.com/bacnetlicense](http://www.crestron.com/bacnetlicense).
- 4. This feature is only available when using the TSR-310. Other Crestron touch screens, handheld remotes, and keypads are not supported. For these interfaces, traditional IR or CEC control must be used to control supported Apple devices.

# <span id="page-9-0"></span>**Physical Description**

The RMC4 provides the following connectors and indicators.

### RMC4 Front Panel

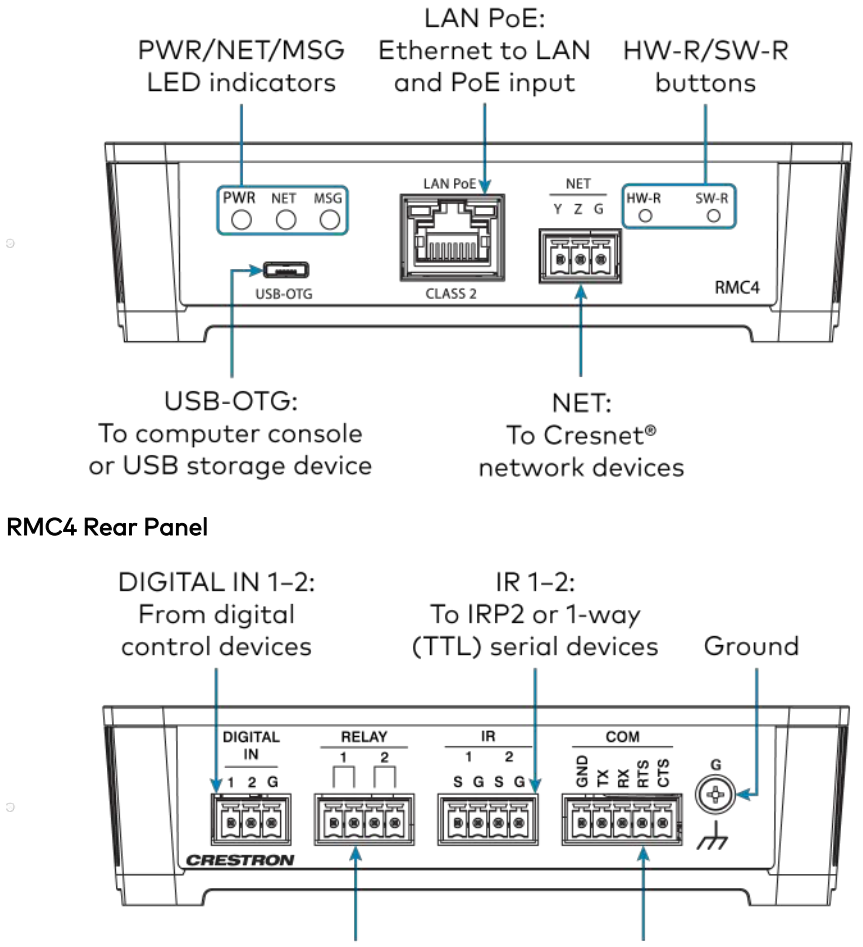

RELAY 1-2: COM: To RS-232/RS-422/ To relay controllable devices RS-485 devices

### **Connectors**

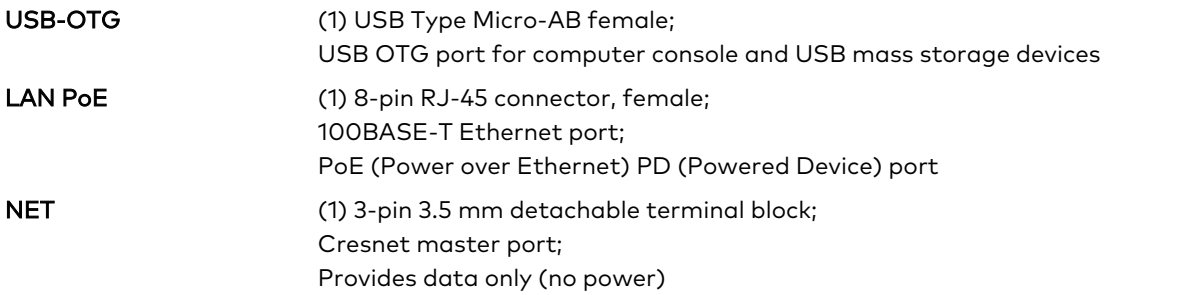

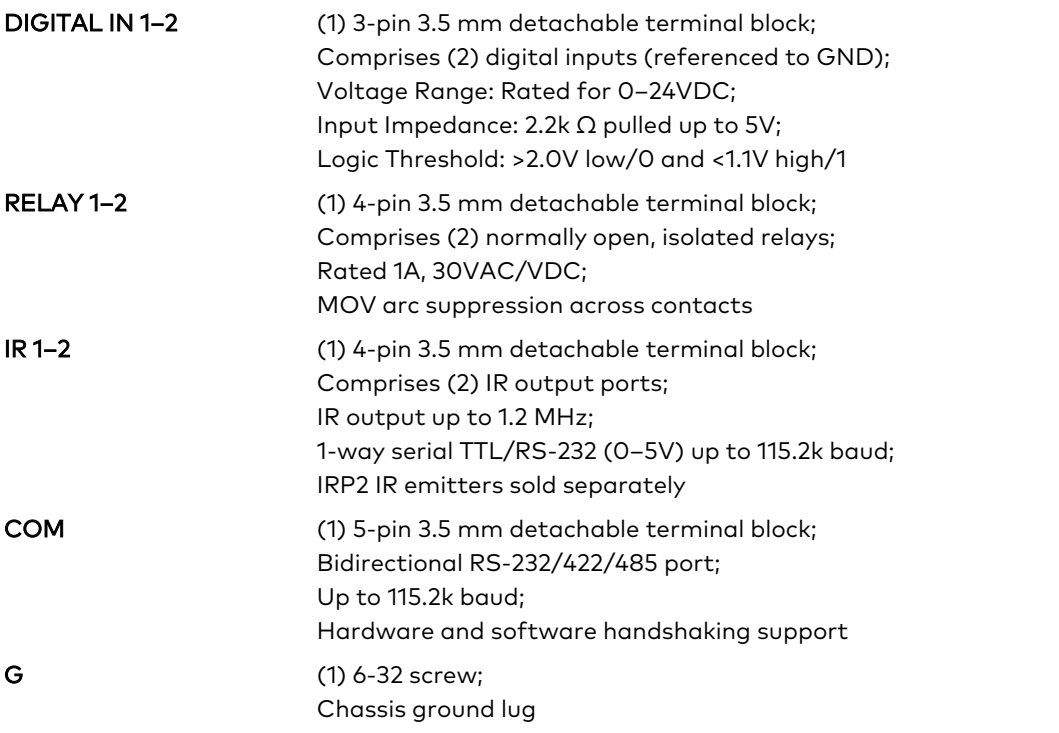

### Controls and Indicators

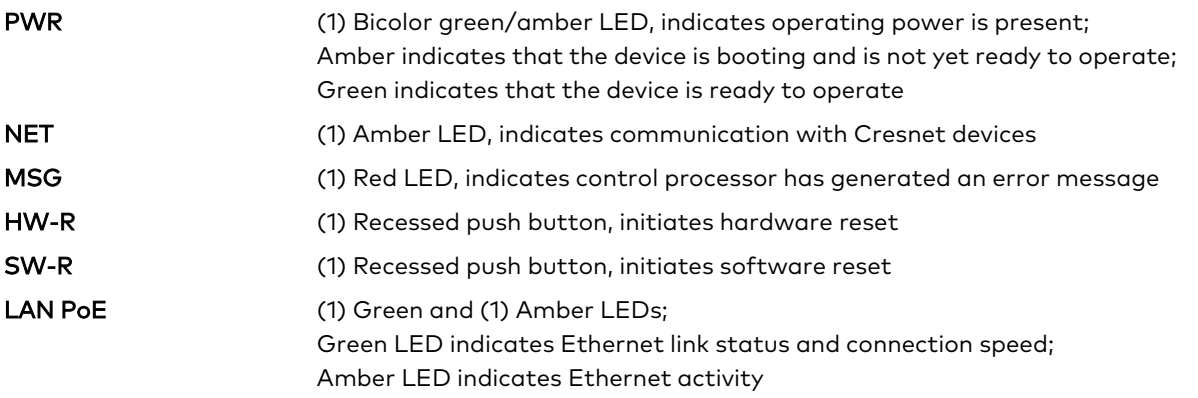

# <span id="page-11-0"></span>**Specifications**

<span id="page-11-1"></span>Product specifications for the RMC4 are provided below.

# **Product Specifications**

### Control Engine

Crestron® 4-Series™; real-time, preemptive multi-threaded/multitasking kernel; Transaction-Safe Extended FAT file system; supports up to 10 simultaneously running programs (license required<sup>1</sup>), native .AV Framework™ software program

#### Communications

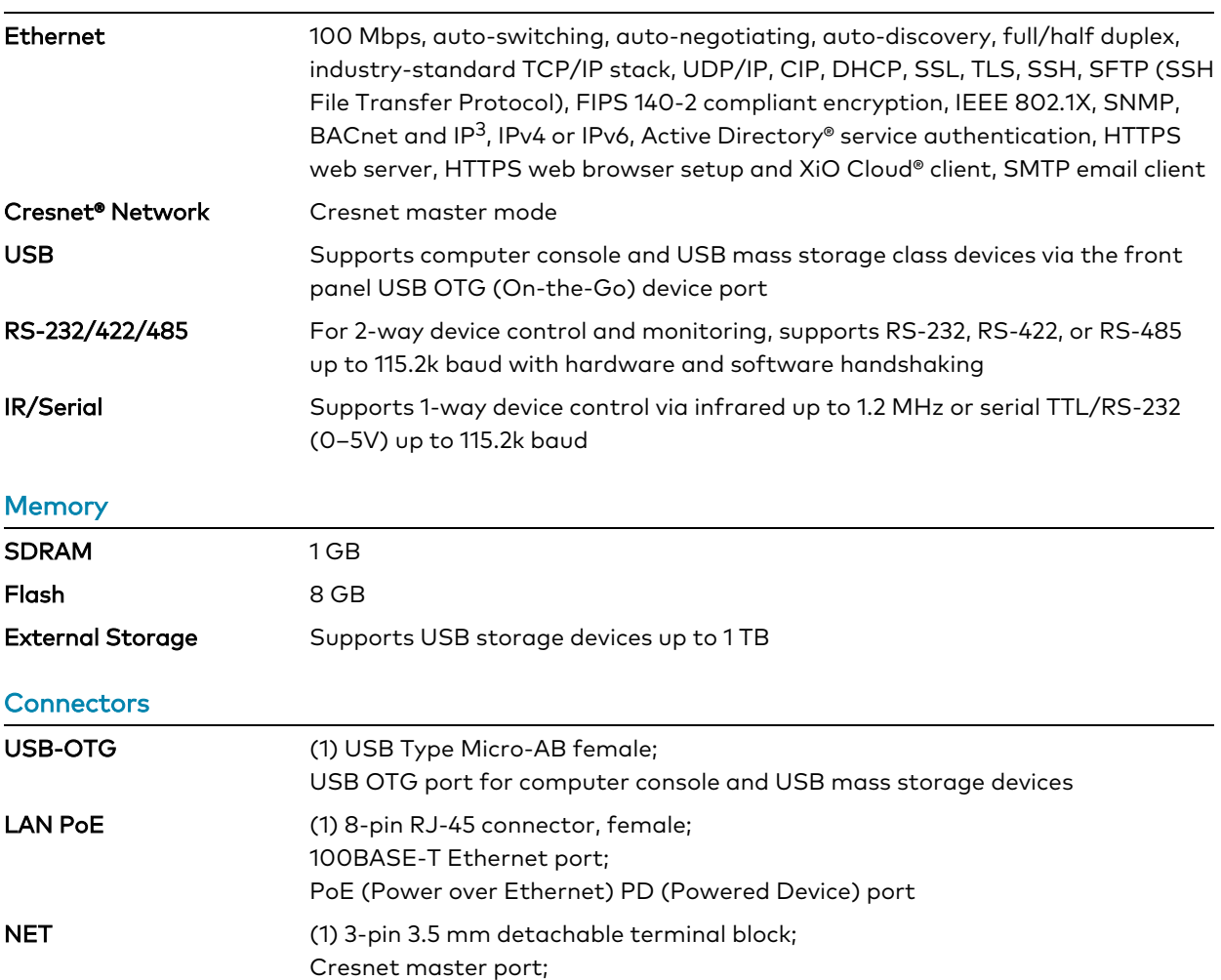

Provides data only (no power)<sup>2</sup>

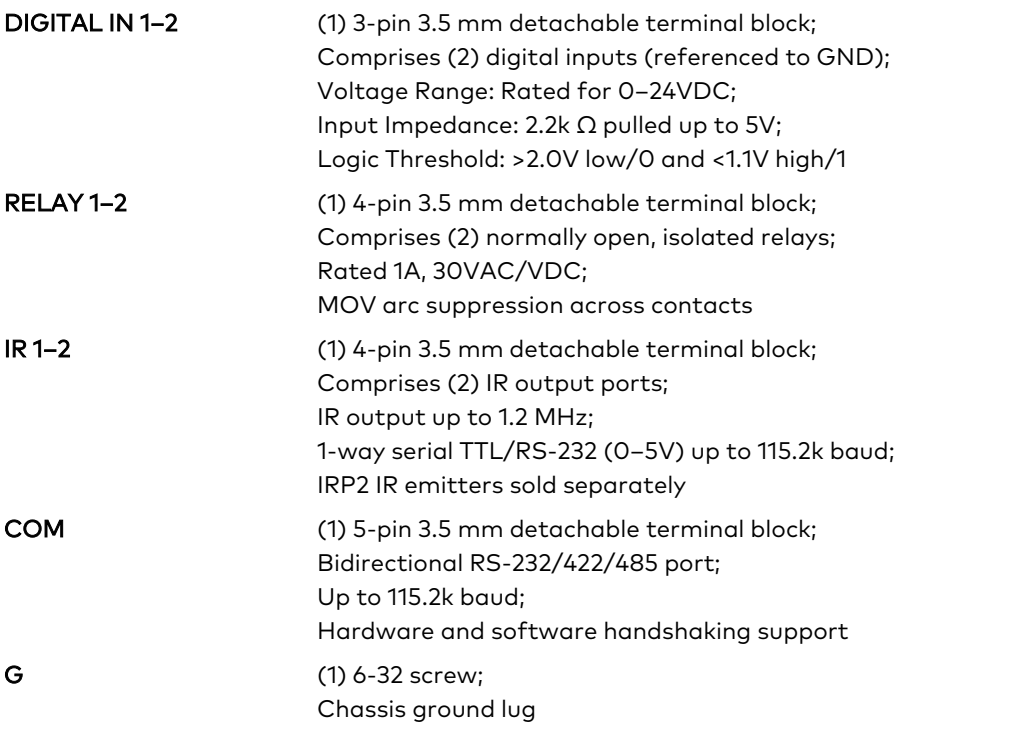

### Controls and Indicators

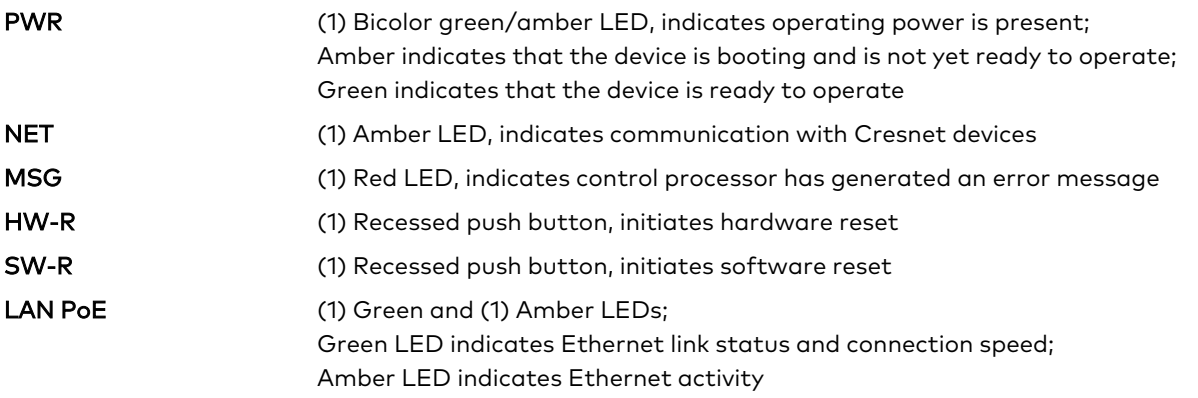

#### Power

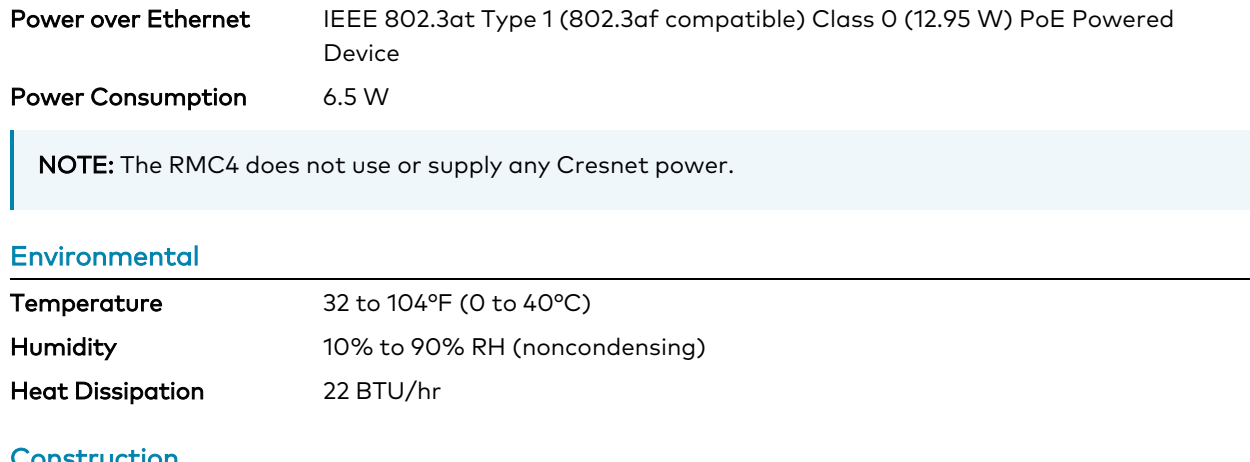

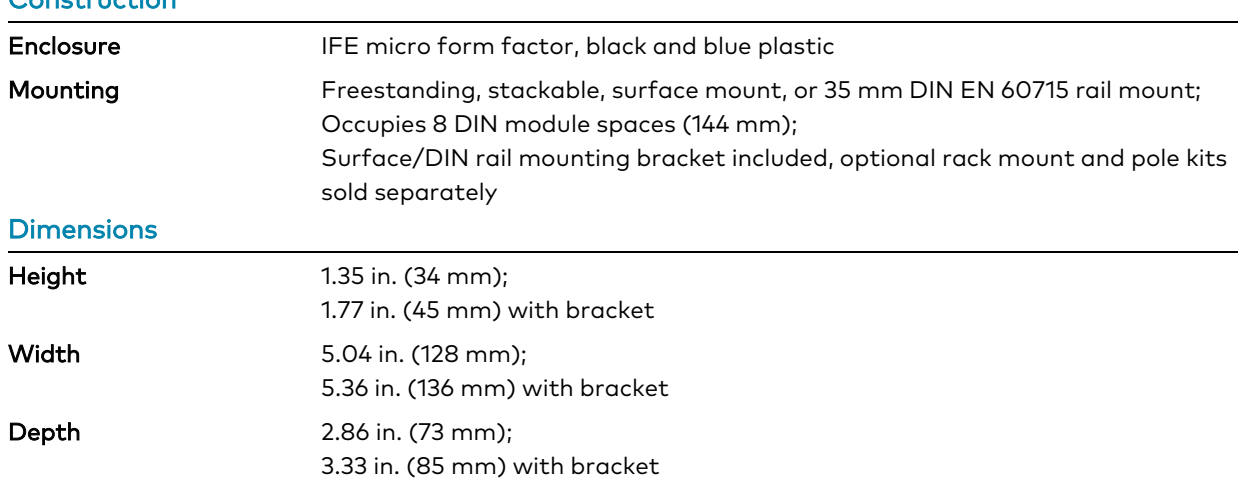

### Weight

6.4 oz (180 g)

#### **Compliance**

#### Regulatory Model: RMC4;

UL® Listed for US & Canada, CE, IC, FCC Part 15 Class B digital device Notes:

- 1. Enabling Modular Programming Architecture (MPA) on the RMC4 requires the purchase of one [SW-RMC3-10PROG](https://www.crestron.com/Products/Control-Hardware-Software/Software/Licensing/SW-RMC3-10PROG) license. The license enables support for running up to 10 simultaneous programs on a single RMC4. The license is not required if only one program is run on the RMC4. To obtain a license for the RMC4, complete the ["Request](https://app.smartsheet.com/b/form?EQBCT=263765ceeffc4695b188f66fff7cb96b) for [SW-RMC3-10PROG](https://app.smartsheet.com/b/form?EQBCT=263765ceeffc4695b188f66fff7cb96b) License" form. For questions, contact [license@crestron.com](mailto:license@crestron.com?subject=MC4/MC4-I License Inquiry).
- 2. The NET (Cresnet) port on the RMC4 is a 3-pin connector which provides connectivity (and not power) for Cresnet data only. The Cresnet power conductor does not terminate to the RMC4. An external Cresnet power supply is required to provide power for Cresnet devices.
- 3. A BACnet and IP license is required. A free license is available to support up to 50 BACnet objects on a single 4-Series control system. Enabling support for more than 50 BACnet objects requires the purchase of one [SW-3SERIES-BACNET-50+](https://www.crestron.com/Products/Control-Hardware-Software/Software/Licensing/SW-3SERIES-BACNET-50) license. The RMC4 supports a maximum of 500 BACnet objects when dedicated for BACnet use only. Actual capabilities are contingent upon the overall program size and complexity. To obtain the license, visit [www.crestron.com/bacnetlicense](http://www.crestron.com/bacnetlicense).

<span id="page-14-0"></span>4. This feature is only available when using the TSR-310. Other Crestron touch screens, handheld remotes, and keypads are not supported. For these interfaces, traditional IR or CEC control must be used to control supported Apple devices.

# **Dimension Drawings**

Add dimension drawings.

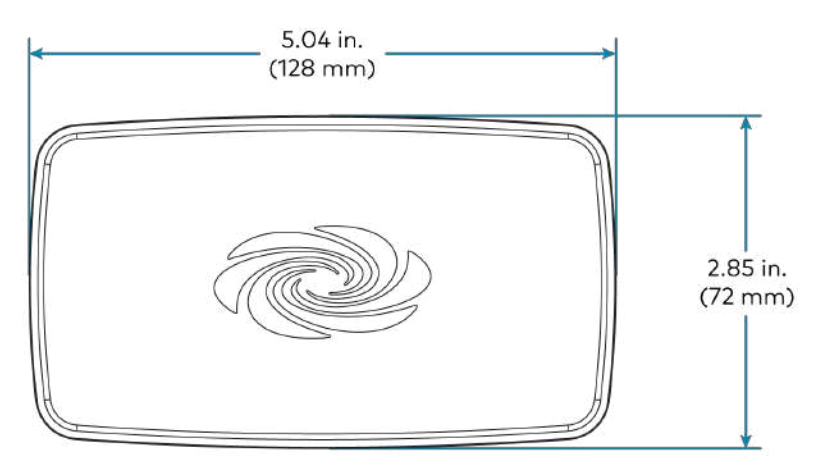

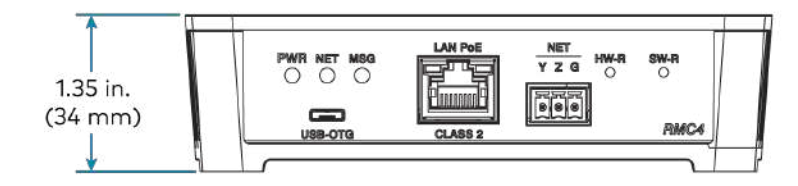

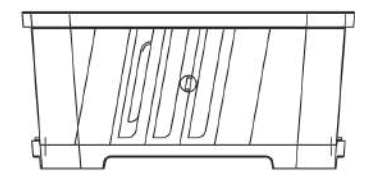

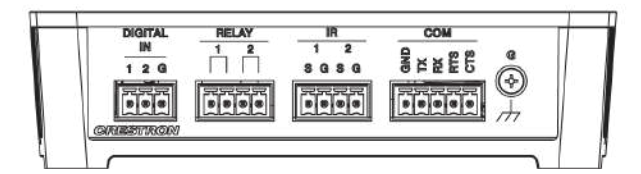

# <span id="page-15-0"></span>**Installation**

<span id="page-15-1"></span>Use the following procedures to install the RMC4 control system.

# **Mount the Control System**

The RMC4 can be mounted onto a flat surface or a standard DIN rail using the included mounting bracket.

CAUTION: To prevent overheating, do not operate the RMC4 in an area that exceeds the environmental temperature range (32 to 104°F or 0 to 40°C) for this device.

Optional rack mount and pole mount kits (not included) are also available for use with the RMC4. For more information, refer to the [RMK-IFE-1U](https://p.widencdn.net/czmgn7/mg_ig_rmk-ife-1u) Installation Guide and the [PLMK-IFE-101](https://p.widencdn.net/7zdjsv/mg_ig_plmk-ife-101_2) [Installation](https://p.widencdn.net/7zdjsv/mg_ig_plmk-ife-101_2) Guide.

# <span id="page-15-2"></span>Surface Mounting

- 1. Detach the RMC4 from the mounting bracket by pulling the left and right flanges of the bracket outward to release the tabs that hold the RMC4 in place.
- 2. Attach the mounting bracket to the surface by using four appropriate mounting screws (not included) through the four mounting holes on the bottom of the bracket.
- 3. Align the slots on the bottom of the RMC4 with the tabs on the mounting bracket.
- 4. Press the RMC4 into the bracket until it snaps into place.

5. (Optional) Secure the RMC4 to the bracket using the two included 6-32 x 3/8 in. screws as shown in the following illustration.

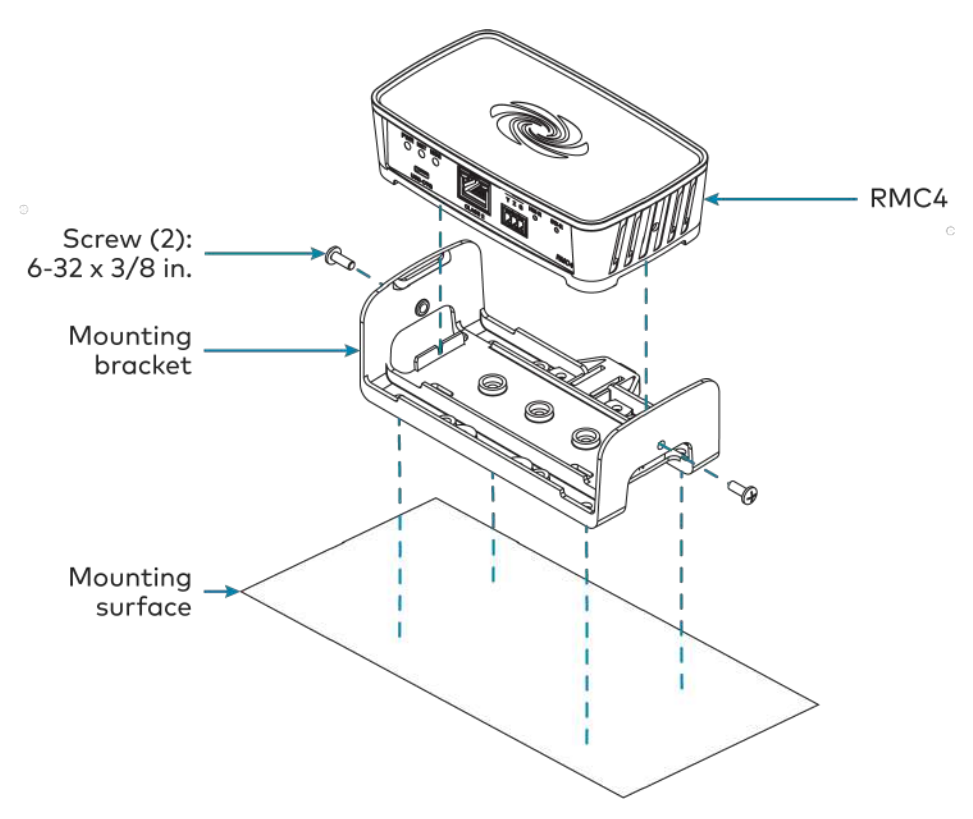

## <span id="page-16-0"></span>DIN Rail Mounting

- 1. Detach the RMC4 from the mounting bracket by pulling the left and right flanges of the bracket outward to release the tabs that hold the RMC4 in place.
- 2. Pull the DIN rail release tab downward using a flat-head screwdriver.
- 3. Position the DIN rail mounting tabs (located on the rear of the bracket) over the top edge of the DIN rail.
- 4. Push the DIN rail release tab upward to lock the mounting bracket onto the rail.
- 5. Align the slots on the bottom of the RMC4 with the tabs on the mounting bracket.
- 6. Press the RMC4 into the bracket until it snaps into place.

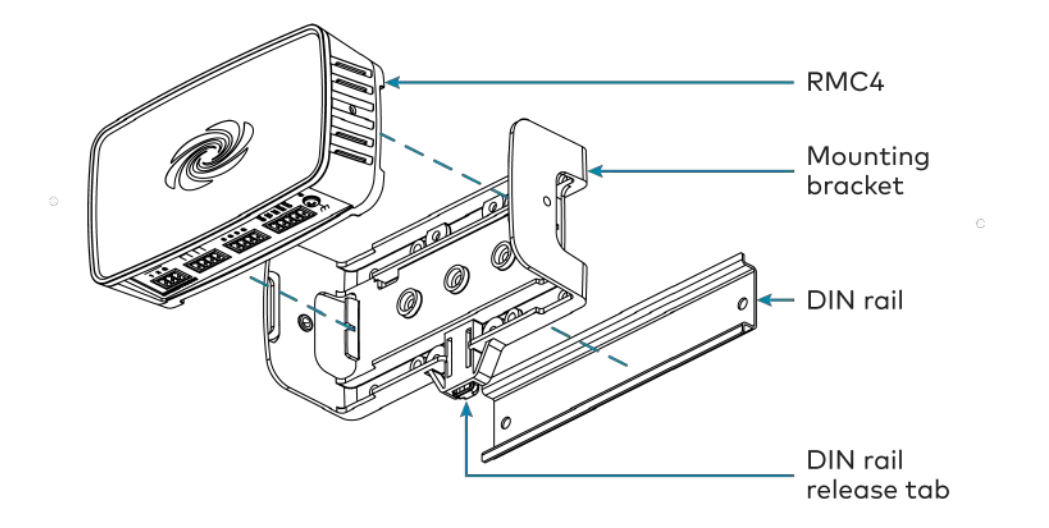

NOTE: Do not use the included screws to secure the bracket to the bottom of the RMC4 when mounting into a DIN rail, as it will then not be possible to remove the RMC4 from the DIN rail.

# <span id="page-17-0"></span>**Connect the Control System**

Make all device connections as shown in the following illustrations.

### Front Panel Connections

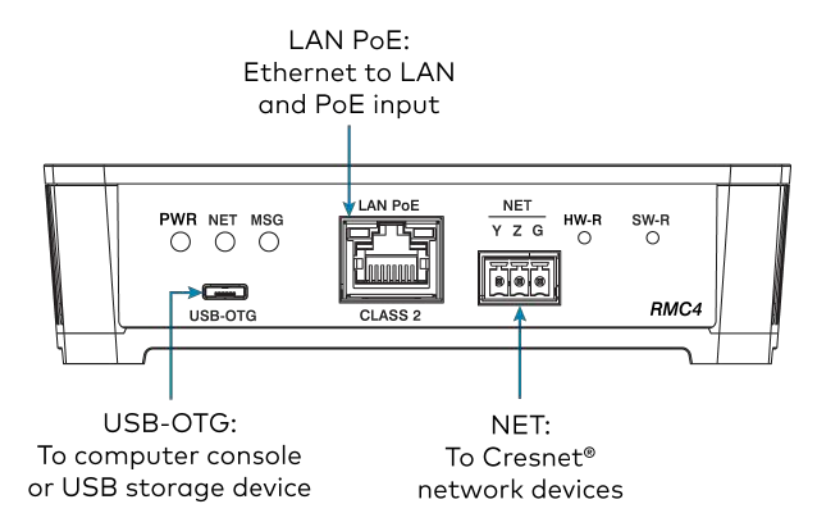

#### Rear Panel Connections

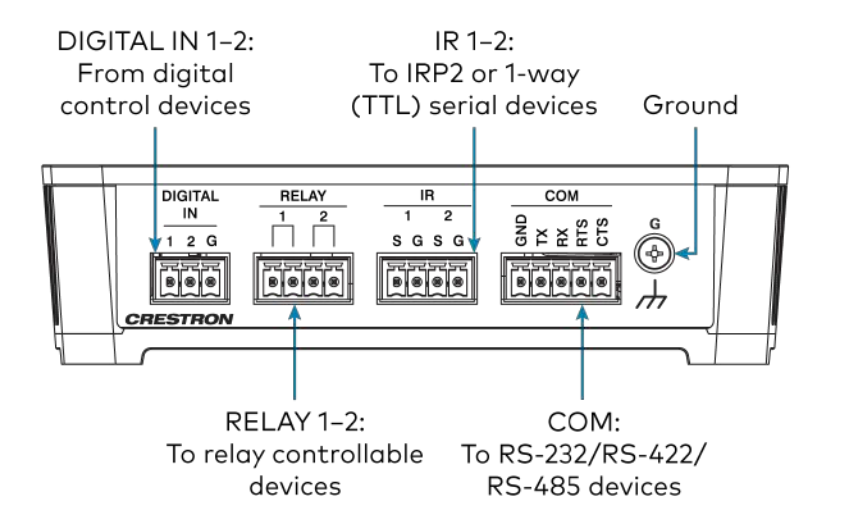

Observe the following when connecting the RMC4:

- Power is provided to the RMC4 by a single Ethernet cable. A Crestron PoE (Power over Ethernet) power supply, such as the PWE-4803RU, or a PoE-capable network switch is recommended (both not included).
- Connect the chassis ground lug to a known earth ground circuit (for example, building steel) to ensure that the RMC4 is grounded properly.
- Apply power after all connections have been made.

### COM 1 Connections

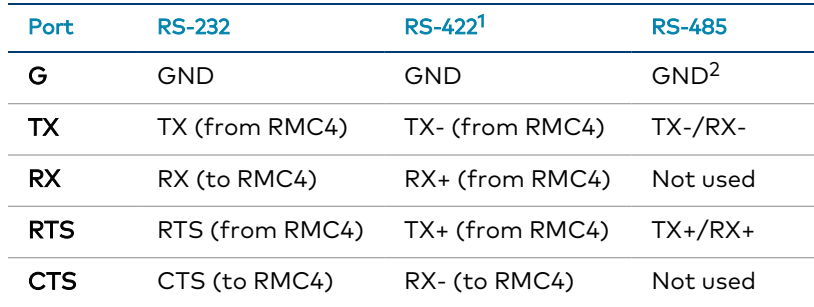

1. RS-422 transmit and receive are balanced signals that require two lines plus a ground in each direction. RXD+ and TXD+ should idle high (going low at start of data transmission). RXD- and TXD- should idle low (going high at start of data transmission). If necessary, RXD+/RXD- and TXD+/TXD- may be swapped to maintain correct signal levels.

2. A ground terminal connection is recommended but not required.

# <span id="page-19-0"></span>**Configure the Control System**

<span id="page-19-1"></span>The control system may be configured using the provided web configuration interface. The interface can be accessed using the control system IP address or the XiO Cloud® service.

# Configuration via IP Address

To access the web configuration interface using the control system IP address:

NOTE: The control system ships with DHCP enabled. A DHCP server is required to access the web configuration interface via the control system IP address.

- 1. Connect the control system to the network.
- 2. Use the Device Discovery tool in Crestron Toolbox™ software to discover the control system and its IP address on the network.
- <span id="page-19-2"></span>3. Enter the control system IP address into a web browser.

# Configuration via XiO Cloud

The XiO Cloud<sup>®</sup> service allows supported devices across an enterprise to be managed and configured from one central and secure location in the cloud. Supported Crestron® devices are configured to connect to the service out of the box.

Use of the service requires a registered XiO Cloud account. To register for an XiO Cloud account, refer to [www.crestron.com/Support/Tools/Licensing-Registration/XiO-Cloud-Registration-](https://www.crestron.com/Support/Tools/Licensing-Registration/XiO-Cloud-Registration-Room-Licenses)[Room-Licenses](https://www.crestron.com/Support/Tools/Licensing-Registration/XiO-Cloud-Registration-Room-Licenses).

NOTE: The device may be disconnected from the XiO Cloud service by navigating to the Cloud Services tab in Crestron Toolbox™ software (Functions > Device Info > Cloud Services). For details, refer to the Crestron Toolbox help file.

To connect the device to the XiO Cloud service:

1. Record the MAC address and serial number that are labeled on the shipping box or the device. The MAC address and serial number are required to add the device to the XiO Cloud service.

NOTE: If the device has multiple MAC addresses, use the MAC address that is providing the primary connection back to the network. For most devices, the Ethernet MAC address should be used. However, if your device is connecting to the network over a different protocol (such as Wi-Fi® communications), use the MAC address for that protocol instead.

- 2. Log in to your XiO Cloud account at [portal.crestron.io](https://portal.crestron.io/).
- 3. Claim the device to the XiO Cloud service as described in the [XiO Cloud User Guide.](https://p.widencdn.net/opd8op/mg_ug_crestron_xio_cloud_service)

Select the device from the cloud interface to view its status and settings. The device may now also be managed and assigned to a group or room. For more information, refer to the [XiO Cloud User Guide](https://p.widencdn.net/opd8op/mg_ug_crestron_xio_cloud_service).

<span id="page-20-0"></span>NOTE: For XiO Cloud accounts with room-based licenses, the device must be added to a licensed room before its status and settings can be viewed.

# **Create an Admin Account**

The first time the web configuration interface is accessed, a page is displayed asking the user to create an admin account. A similar message is displayed when connecting to the control system in Crestron Toolbox software if an admin account has not already been created.

To create an admin account:

1. Enter a username and password for the admin account in the appropriate text fields.

CAUTION: Do not lose the username and password for the admin account, as the control system must be reset to factory settings to regain access.

- 2. Click OK to create the admin account. The web configuration interface refreshes to show the standard login page.
- 3. Reenter the credentials created in step 1 and click Sign In.

NOTE: The username and password must also be entered when connecting from Crestron Toolbox or XPanel.

# <span id="page-20-1"></span>**Set the Time Zone**

The time zone must be set on the control system to ensure that the correct time settings are pushed to controlled devices.

To set the time zone:

- 1. Access the web configuration interface using either the device IP address or the Crestron XiO Cloud service.
- 2. Navigate to Settings > System Setup.
- 3. Select the time zone where the control system is used from the Time Zone drop-down menu.
- 4. Click Save Changes on the top right of the screen.

# <span id="page-21-0"></span>**Pair with Apple HomeKit**

The control system can be paired with Apple® HomeKit® technology to enable communication between the control system and Apple HomeKit devices and accessories.

<span id="page-21-1"></span>For pairing instructions and to locate the unique QR code required for pairing, refer to the RMC4 Product Information document (Doc. 8541) that shipped with the control system.

# **Configure .AV Framework Software**

The control system provides native support for the .AV Framework™ software program. .AV Framework software is a web-based management solution that is used to deploy scalable Crestron® enterprise room solutions without requiring any programming. For more information on the capabilities supported by .AV Framework, visit [www.crestron.com/avframework.](https://www.crestron.com/avframework)

To turn on the .AV Framework software program for the control system:

- 1. Open the web configuration interface as described in [Configure](#page-19-0) the Control System (on [page 16\).](#page-19-0)
- 2. Navigate to Settings > AV Framework.

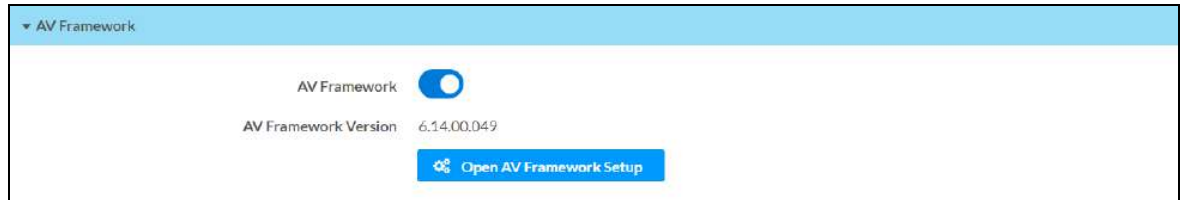

- 3. Turn on the AV Framework toggle.
- 4. Save the configuration. The control system will reboot with the native .AV Framework software program turned on.

After the control system reboots, click Open AV Framework Setup to launch the .AV Framework web configuration utility. For more information on configuring .AV Framework for the control system, refer to the [.AV Framework](https://docs.crestron.com/en-us/9044/Content/Topics/Home.htm) Software for 4-Series Control Systems Operations Guide.

# <span id="page-22-0"></span>**Configuration**

Prior to configuration, ensure the device is running the latest firmware. To update the firmware, refer to Update [Firmware](#page-24-2) (on page 21).

The control system may be monitored and configured using the included web configuration interface. The configuration interface is accessible from a web browser if the control system IP address is known.

The web configuration interface is also accessible through the XiO Cloud® service. For more information, refer to [Connect](Topics/Configuration/Connect-to-XiO-Cloud.htm) to XiO Cloud Service.

To access the configuration interface:

- 1. Use the Device Discovery tool in Crestron Toolbox™ software to discover the control system and its IP address on the network.
- 2. Open a web browser.
- 3. Enter the control system IP address into the browser URL field. A login page is displayed.
- 4. Enter the administrator username and password in the appropriate text fields and select Sign In. The configuration interface is displayed.

NOTE: For more information on creating an administrator account, refer to [Installation](#page-15-0) (on page 12). For more information on managing user accounts on the control system, refer to Security (on [page 43\).](#page-46-0)

#### Web Configuration Interface

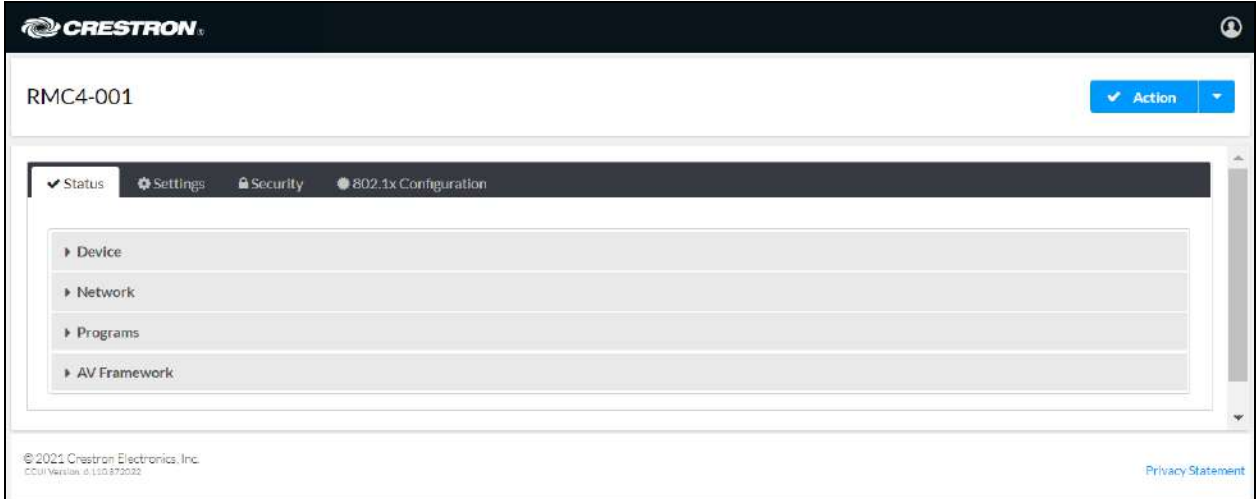

The configuration interface provides the following tabs:

- Status: Used to monitor control system status
- Settings: Used to configure control system settings
- Security: Used to configure authentication and other security settings
- 802.1x Configuration: Used to configure IEEE 802.1x network authentication for control system security

<span id="page-23-0"></span>The Status tab is the default tab that is displayed, as shown in the preceding image.

# **Actions Menu**

The configuration interface provides an **Actions** drop-down menu on the top right of the page. The **Actions** menu may be accessed at any time.

### Actions Menu

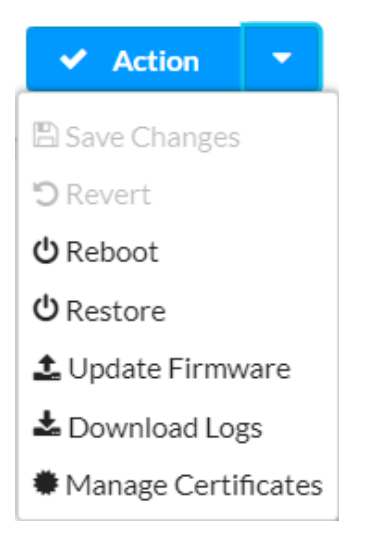

Once any changes have been made to the control system configuration, the **Actions** button changes to a Save Changes button. Select Save Changes to save changes to the configuration settings.

If a reboot is required after changes have been saved, a dialog box is displayed asking whether the reboot should be performed. Select Yes to reboot the device or No to cancel the reboot.

<span id="page-23-1"></span>The **Actions** menu provides the following selections.

## Save Changes

<span id="page-23-2"></span>Select Save Changes to save any changes made to the configuration settings.

## Revert

Select Revert to revert the control system back to the last saved configuration settings.

## <span id="page-24-0"></span>Reboot

Select Reboot to reboot the control system.

<span id="page-24-1"></span>After Reboot is selected, a dialog box is displayed asking whether the control system should be rebooted. Select Yes to reboot the device or No to cancel the reboot.

## Restore

Select Restore to restore the control system configuration settings to their default values.

<span id="page-24-2"></span>After Restore is selected a dialog box is displayed asking whether the device settings should be restored. Select Yes to restore the settings or No to cancel the restore.

# Update Firmware

Select Update Firmware to upgrade the control system firmware manually with a downloaded PUF (package update file). The Firmware Upgrade dialog box opens.

### Firmware Upgrade Dialog Box

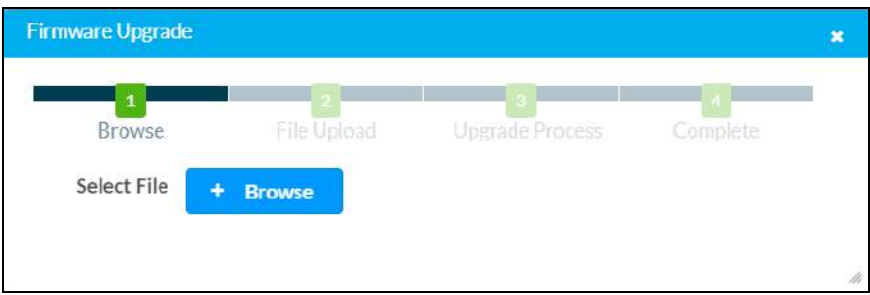

To upload a firmware PUF through the web configuration interface:

NOTE: Visit the appropriate device product page or [www.crestron.com/Support/Resource-](https://www.crestron.com/Support/Resource-Library)[Library](https://www.crestron.com/Support/Resource-Library) to download the latest firmware PUF.

- 1. Select Browse, and then navigate to the firmware PUF on the host computer.
- 2. Select the firmware PUF, and then select Open.
- 3. Select Load to load the PUF to the control system. The upload progress is shown in the dialog box.
- 4. Once the control system has completed the firmware upgrade, select OK.

<span id="page-24-3"></span>Select the x button to close the Firmware Upgrade dialog box at any time during the upgrade process. Selecting the x button before the PUF is uploaded cancels the upgrade.

## Download Logs

Select Download Logs to download the control system message logs for diagnostic purposes. The message files download as a compressed .tgz file. Once the compressed file is downloaded, extract the message log files to view them.

# <span id="page-25-0"></span>Manage Certificates

<span id="page-25-1"></span>Select Manage Certificates to manage any certificates that are installed on the control system. For more information on certificate management, refer to 802.1x [Configuration](#page-55-0) (on page 52).

# **Status**

Select the **Status** tab on the top left of the configuration interface to display selections for viewing the status of device, network, and USB, and .AV Framework™ software settings.

Select on a selection name to expand the selection. If the selection is expanded, select the selection name again to collapse the section.

#### Status Tab Selections

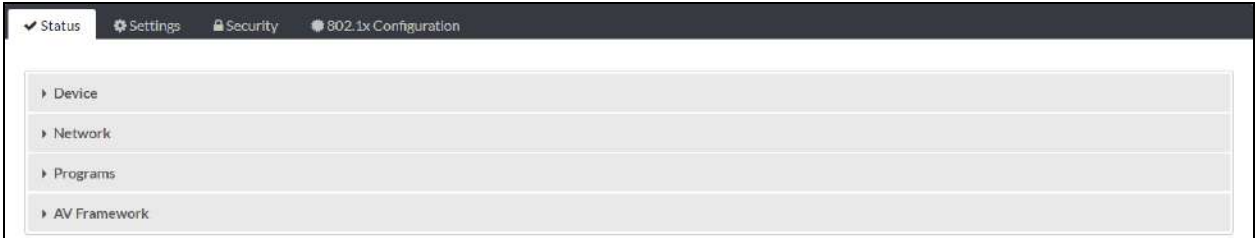

## <span id="page-25-2"></span>**Device**

Select Device to view general device information.

### Status Tab - Device

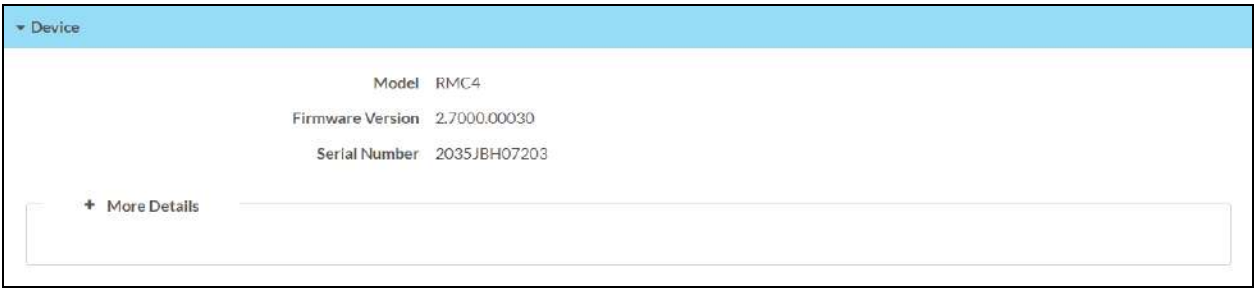

The following Device information is displayed:

- Model: The control system model name
- Serial Number: The control system serial number
- Firmware Version: The firmware version loaded onto the control system

Select + More details at the bottom of the Device tab to display an expanded section that shows more control system information. If + More Details is selected, select - Less Details to collapse the section.

# <span id="page-26-0"></span>Network

Select Network to view the status of the network settings for the control system.

#### Status Tab - Network

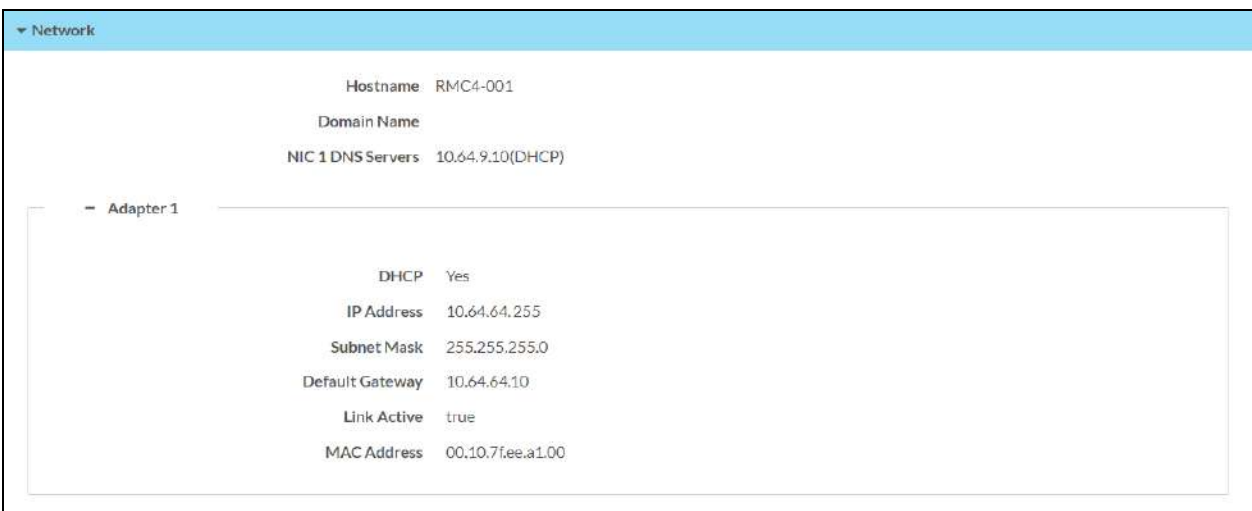

The following Network information is displayed:

- Hostname: The control system hostname
- Domain Name: The control system domain name
- NIC 1 DNS Servers: The DNS (domain name server) addresses used to resolve the control system domain to an IP address

Select the + (plus) icon next to Adapter 1 to display the following Ethernet settings:

- DHCP: Reports whether the IP address is dynamic (Yes) or static (No)
- IP Address: The control system IP address, shown only if an Ethernet connection is active
- Subnet Mask: The control system subnet mask address, shown only if an Ethernet connection is active
- Default Gateway: The gateway router address, shown only if an Ethernet connection is active
- Link Active: Reports the status of the Ethernet connection (A true message indicates that the Ethernet connection is active, while a false message indicates that the Ethernet connection is inactive.)
- <span id="page-27-0"></span>• MAC Address: The unique MAC (media access control) address for the Ethernet adapter

## Program

Select **Program** to view the status of the program and slave mode settings for the control system.

### Status Tab - Program

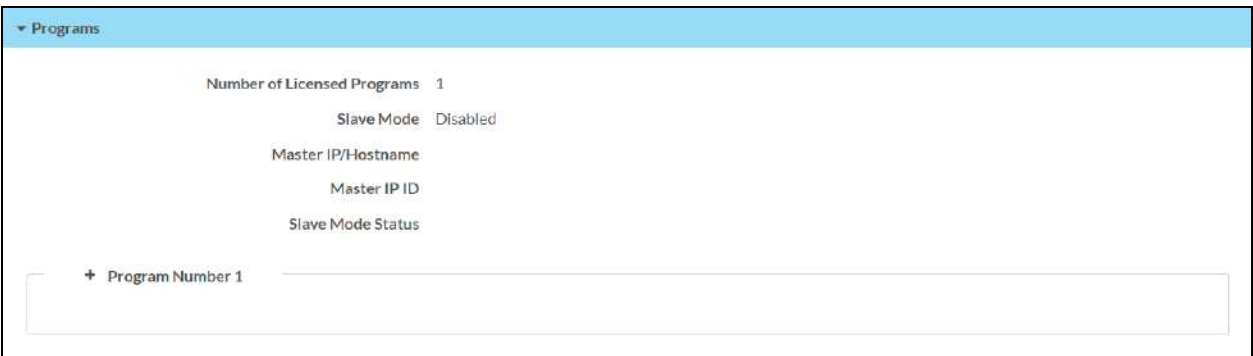

The following Program information is displayed:

• Number of Licensed Programs: The number of licensed programs supported by the control system

NOTE: The RMC4 is designed to run a single program out of the box. The optional modular programming architecture (MPA) add-on allows the RMC4 to run up to ten programs simultaneously via a [SW-RMC3-10PROG](https://www.crestron.com/Products/Control-Hardware-Software/Software/Licensing/SW-RMC3-10PROG) license.

- Slave Mode: Reports whether the control system is running in subordinate mode (Enabled) or not (Disabled)
- Master IP/Hostname: The IP address or hostname of the primary control system, shown only if subordinate mode is turned on
- Master IP ID: The IP ID of the primary control system connection, shown only if subordinate mode is turned on
- Slave Mode Status: Indicates the connection status to a primary control system while in subordinate mode, shown only if subordinate mode is turned on

If one or more programs have been loaded to the control system, expandable subsections are shown that correspond with the program slot. Expand the subsection for a given program slot to display details about the loaded program.

# <span id="page-28-0"></span>AV Framework

Select AV Framework to view the status of the native .AV Framework software program running on the control system

### Status Tab - AV Framework

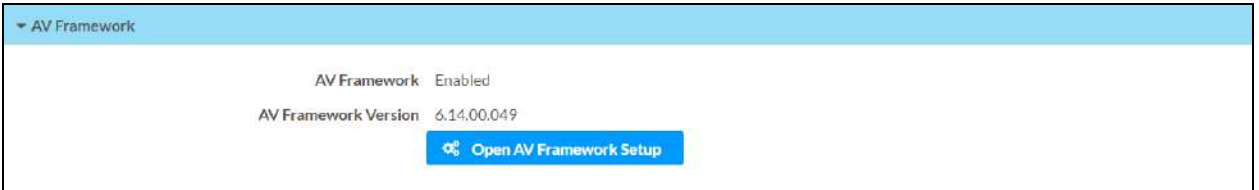

The following AV Framework information is displayed:

- AV Framework: Reports whether the native .AV Framework software program has been turned on (Enabled) or not (Disabled)
- AV Framework Version: Reports the version of the native .AV Framework software program running on the control system, shown only if the native .AV Framework software program is turned on

If the native .AV Framework software program is turned on, an Open AV Framework Setup button is provided to launch the .AV Framework web configuration utility. For more information on configuring .AV Framework for the control system, refer to the [.AV Framework](https://docs.crestron.com/en-us/9044/Content/Topics/Home.htm) Software for 4-Series Control Systems [Operations](https://docs.crestron.com/en-us/9044/Content/Topics/Home.htm) Guide.

# <span id="page-28-1"></span>**Settings**

Select the Settings tab on the top left of the configuration interface to display selections for configuring various control system settings.

#### Settings Selections

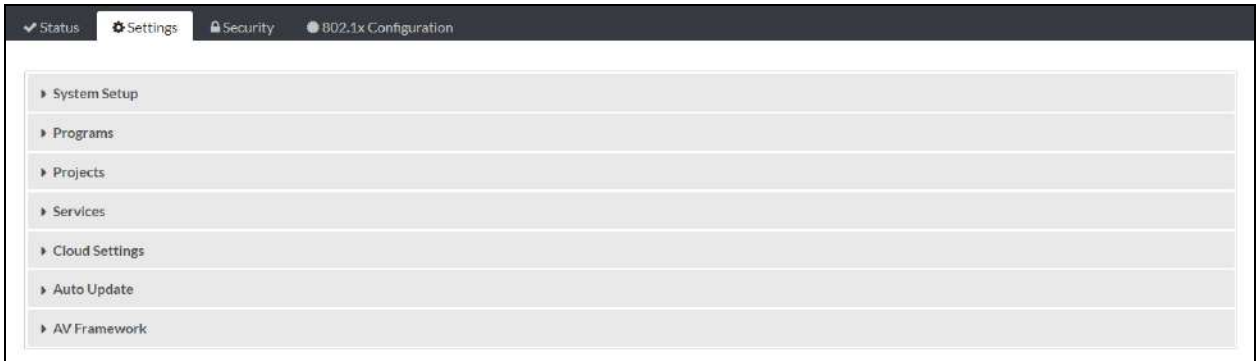

Each selection is described in the sections that follow.

NOTE: If an invalid value is entered for a setting, the web interface will not allow changes to be saved until a valid value is entered. Red text is displayed next a setting to indicate an invalid value.

# <span id="page-29-0"></span>System Setup

Select System Settings to configure general network and control system settings.

#### Settings Tab - System Setup

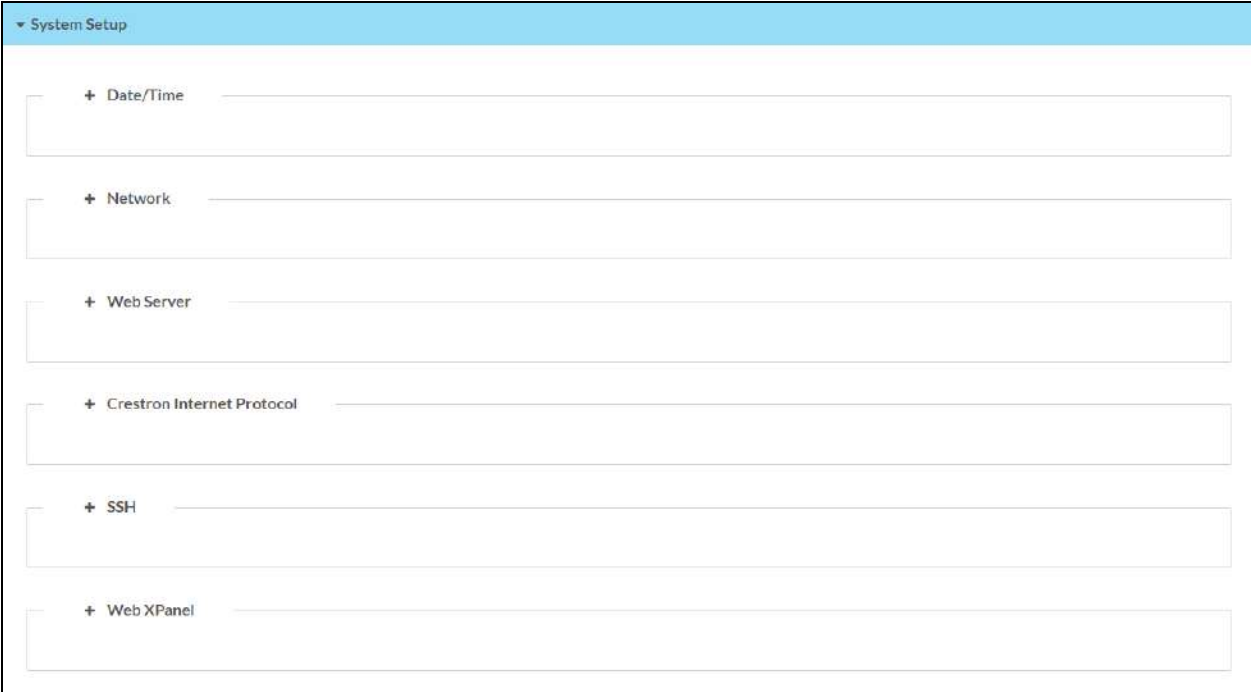

## Time/Date

Select the + (plus) icon next to Time/Date to display the following time and date settings.

Settings Tab - System Setup (Time/Date)

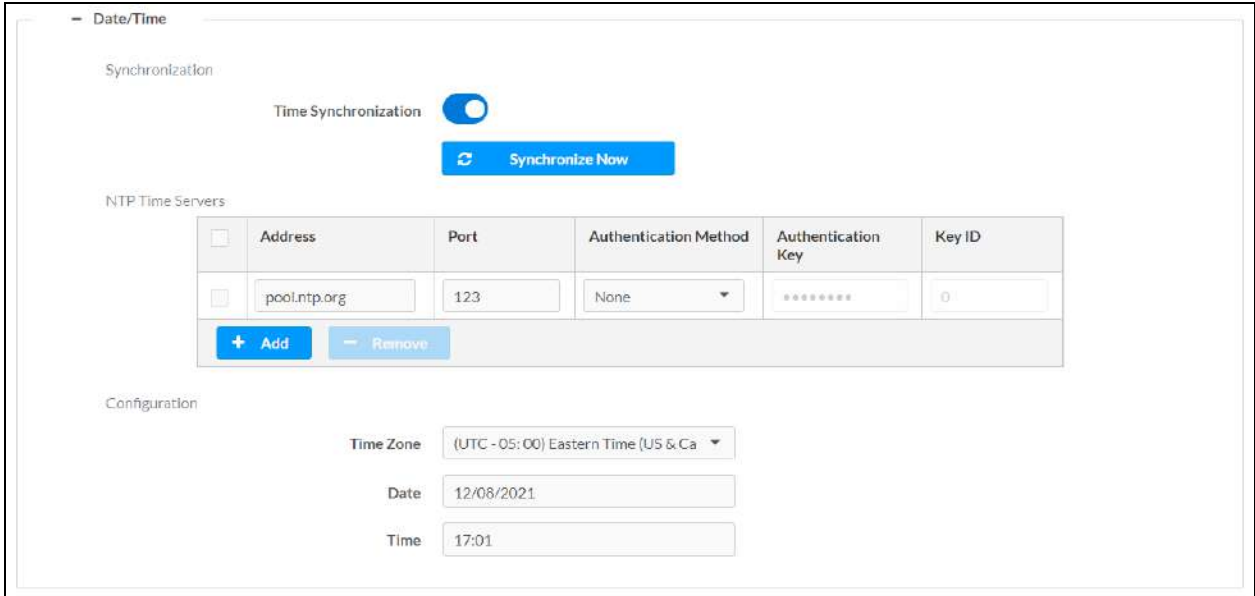

- Time Synchronization: Turn on the toggle to use time synchronization via NTP (Network Time Protocol).
- Synchronize Now: With Time Synchronization turned on, select Synchronize Now to synchronize the control system with the NTP server(s) entered in the NTP Time Servers table.
- NTP Time Servers: With Time Synchronization turned on, use the provided table to enter information regarding the NTP server(s) used to synchronize the date and time for the control system.
	- <sup>o</sup> Select Add to add a new NTP server entry into the table.
	- <sup>o</sup> Enter the following information for each entry:
		- Enter the NTP server address into the Address text field.
		- Enter the NTP server port into the Port text field.
		- Use the Authentication Method drop-down menu to select the authentication method used to access the NTP server (if one exists).
		- If an authentication method is selected, enter the key used to authenticate against the NTP server into the Authentication Key text field.
		- If an authentication method is selected, enter the ID for the key used to authenticate against the NTP server into the Key ID text field.
	- $\circ$  To remove an entry, fill the checkbox to the left of the table entry, and then select Delete.

NOTE: NTP servers are configured into a particular slot. The server configured for the first table row will be the primary server used for time synchronization. The servers configured into additional table rows will be used as secondary servers.

- Time Zone: Select a time zone for the control system using the drop-down menu.
- Date: Select the date for the control system using the pop-up calendar that is displayed.
- Time: Select the time for the control system (in 24-hour format) using the pop-up menu that is displayed.

### Network

Select the + (plus) icon next to Network to display the following network settings.

#### Settings Tab - System Setup (Network)

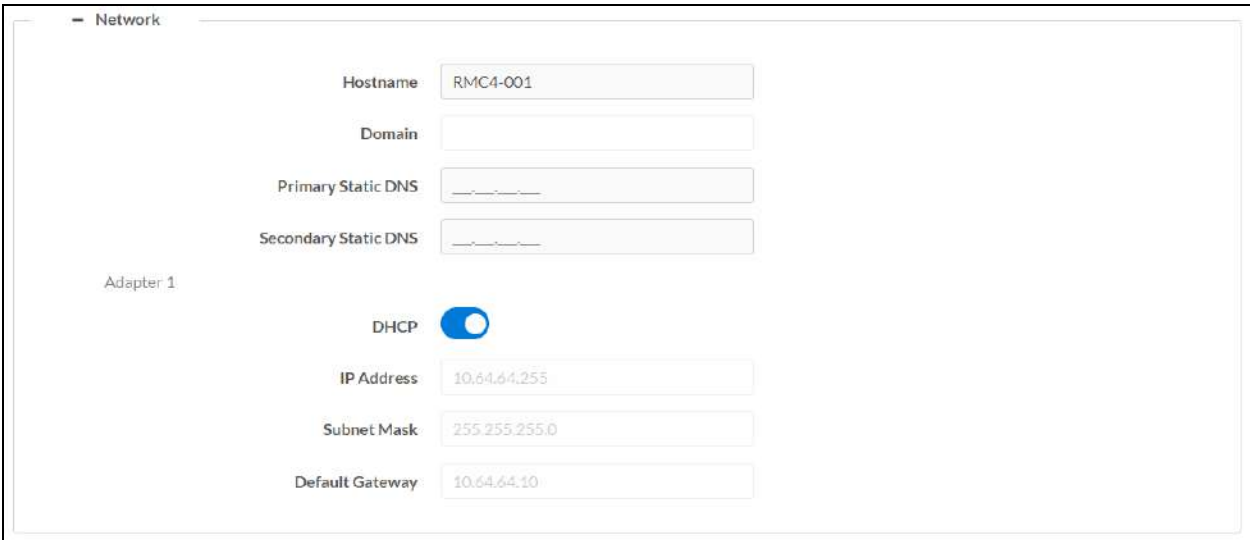

- Hostname: Enter the control system hostname.
- Domain: Enter the fully qualified domain name on the network.
- Primary Static DNS: Enter the primary DNS address.
- Secondary Static DNS: Enter the secondary DNS address.
- DHCP: Turn on the toggle to use DHCP for the Ethernet connection.

NOTE: If DHCP is turned on, IP does not function until a reply has been received from the server. The control system broadcasts requests for an IP address periodically.

- IP Address: If DHCP is turned off, enter the control system IP address on the network.
- Subnet Mask: If DHCP is turned off, enter the control system subnet mask address on the network.
- Default Gateway: If DHCP is turned off, enter the gateway router address on the network.

### Web Server

Select the + (plus) icon next to Web Server to display the following control system web server settings.

### Settings Tab - System Setup (Web Server)

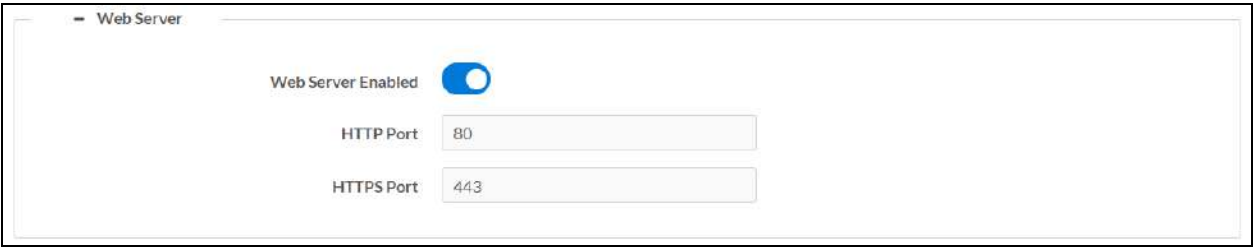

- Turn on the Web Server Enabled toggle to turn on the web server for the control system. The control system web server allows for users to upload web pages and mobility projects to a control system.
- If Web Server Enabled is turned on, enter an HTTP port to use for the web server in the HTTP Port text field. Port 80 is used by default.
- If Web Server Enabled is turned on, enter an HTTPS port to use for the web server in the HTTPS Port text field. Port 443 is used by default.

### Crestron Internet Protocol

Select the + (plus) icon next to Crestron Internet Protocol to display the following Crestron Internet Protocol (CIP) port settings.

Settings Tab - System Setup (Crestron Internet Protocol)

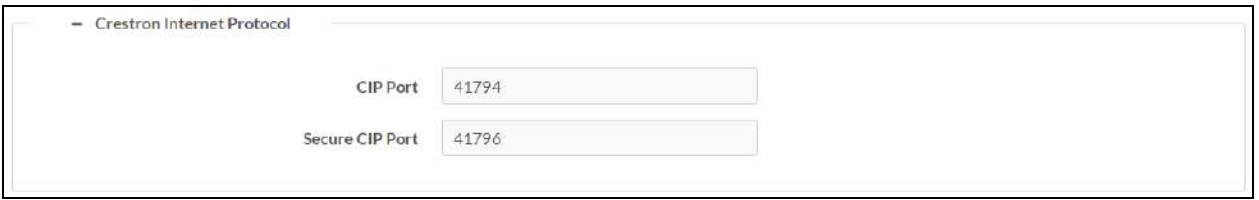

- Enter the Crestron Internet Protocol port used by the control system in the CIP Port text field. Port 41794 is used by default.
- Enter the Secure Crestron Internet Protocol port used by the control system in the SCIP Port text field. Port 41796 is used by default.

### **SSH**

Select the + (plus) icon next to SSH to display the following SSH (Secure Shell) settings.

### Settings Tab - System Setup (SSH)

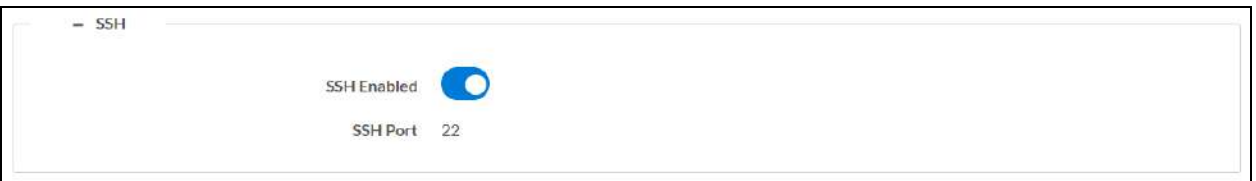

- Turn on the SSH Enabled toggle to turn on SSH for the control system.
- If SSH Enabled is turned on, enter a port to use for the SSH protocol in the SSH Port text field. Port 22 is used by default.

### Web XPanel

Select the + (plus) icon next to Web XPanel to display the following control system Web XPanel settings.

#### Settings Tab - System Setup (Web XPanel)

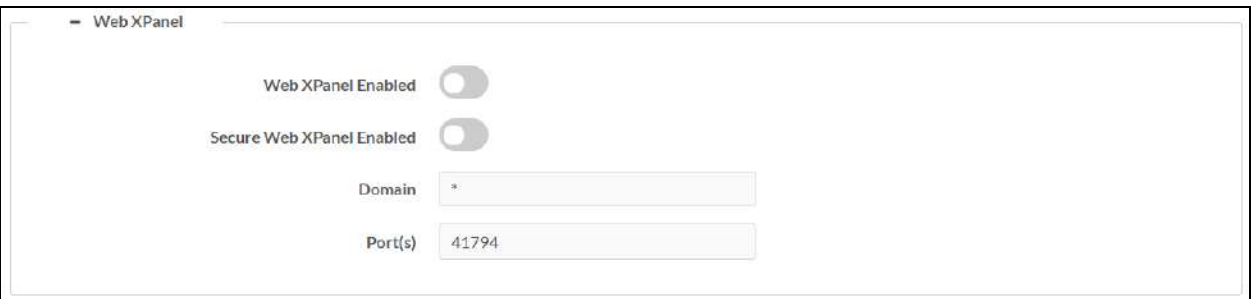

- Turn on the Web XPanel Enabled toggle to turn on the Web XPanel functionality for the control system.
- Turn on the Secure Web XPanel Enabled toggle to turn on a secure Web XPanel connection for the control system. If this toggle is turned on, the Web XPanel can only connect to the control system over encrypted TLS/SSL.
- Enter a domain name for the Web XPanel in the Domain text field.
- Enter one or more ports for the Web XPanel in the Port(s) text field. Port 41794 is used by default.

NOTE: Enter "\*" to open all ports for the Web XPanel. A range of ports can also be specified.

## <span id="page-35-0"></span>Programs

Select Programs to manage control system programs and to configure subordinate mode settings for the control system.

Settings Tab - Programs

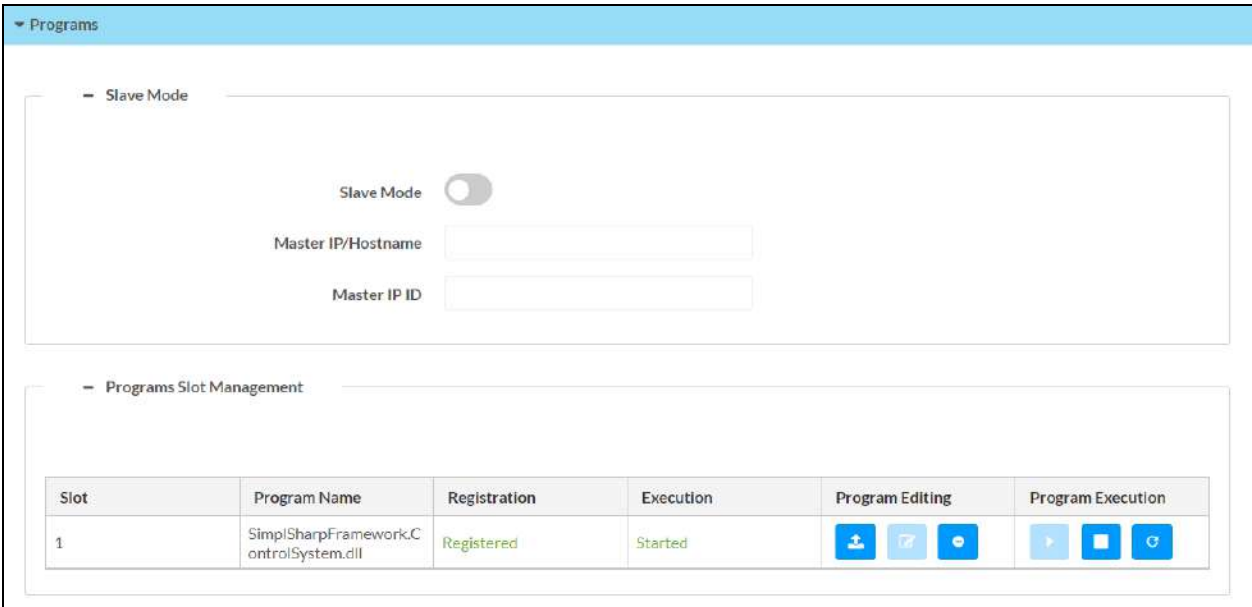

### Slave Mode

NOTE: For more information on using subordinate mode for a 4-Series control system, refer to the "Master-Slave Mode" topic in the 4-Series Control Systems [Reference](https://www.crestron.com/getmedia/7d6b22e7-27f6-4bdc-914b-fbed9e37650e/mg_rg_4-series_control_systems) Guide.

Select the + (plus) icon next to Slave Mode to display the following subordinate mode settings.

- Turn the Slave Mode toggle on to run the control system in subordinate mode. If this toggle is turned on, the control system will follow a program running on the primary control system and will make its ports available to that control system.
- If Slave Mode is turned on, enter the IP address or hostname of the primary control system in the Master IP/Hostname text field.
- If Slave Mode is turned on, enter the IP ID for the connection to the primary control system in the IP ID text field.

## Program Slot Management

NOTE: For more information on managing programs on a 4-Series control system, refer to the "Program Management" topic in the 4-Series Control Systems [Reference](https://www.crestron.com/getmedia/7d6b22e7-27f6-4bdc-914b-fbed9e37650e/mg_rg_4-series_control_systems) Guide.

Select the + (plus) icon next to Program Slot Management to display the following program management settings.

Each program slot is represented in a table that provides the following information and controls:

• Slot: The program slot number (1-10)

NOTE: The RMC4 is designed to run a single program out of the box. The optional modular programming architecture (MPA) add-on allows the RMC4 to run up to ten programs simultaneously via a [SW-RMC3-10PROG](https://www.crestron.com/Products/Control-Hardware-Software/Software/Licensing/SW-RMC3-10PROG) license.

- Program Name: The name for the control system program
- Registration: The registration status of the program
- **Execution:** The execution status of the program
- Program Editing: Provides the following program editing controls:
	- $\degree$  Select the Upload Program button  $\degree$  to load a new program to the control system. Instructions for loading a new program to the control system are provided below.
	- $\degree$  Select the Edit Program button  $\degree$  to edit information about the program (if available).
	- $^{\circ}$  If the program is unregistered, select the **Register Program** button  $\color{red}$   $\color{red}$  to register the program with the control system.
	- $^{\circ}$  If the program is registered, select the **Unregister Program** button  $\bullet$  to unregister the program from the control system.
- Program Execution: Provides the following program execution controls:
	- $\circ$  If the program is stopped, select the **Start Program** button **the start the program.**
	- $^\circ$  If the program is running, select the **Stop Program** button  $\Box$  to stop the program.
	- $\degree$  Select the **Restart Program** button  $\degree$  to restart the program.

### Load a New Program

To load a new program to the control system:

1. Select the Upload Program button  $\bullet$  in an available program slot. The Add Program dialog box is displayed.

### Add Program Dialog Box

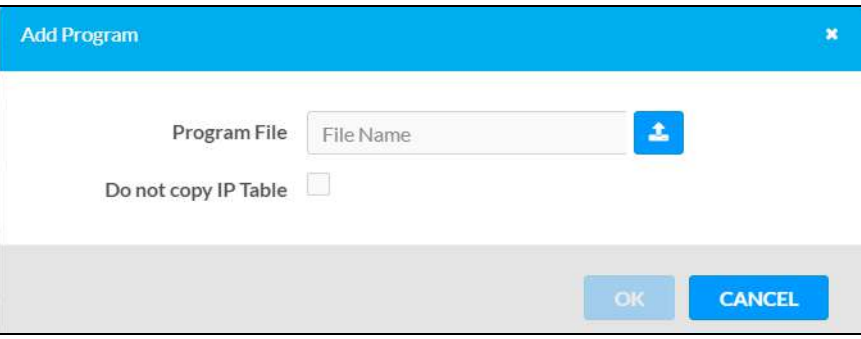

- 2. If desired, fill the Do not copy IP Table check box to prevent the program IP table from being copied to the control system following the upload.
- 3. Select the Program File button. The File Upload dialog box is displayed. File Upload Dialog Box

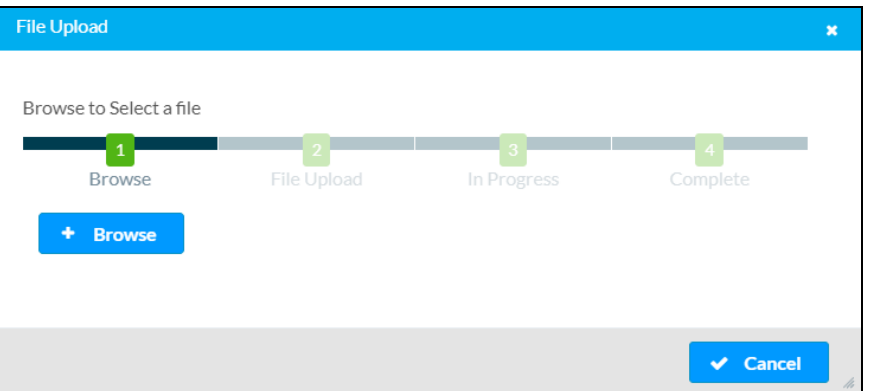

- 4. Select Browse, and then navigate to the program file (LPZ or CPZ) on the host computer.
- 5. Select the program file, and then select Open.
- 6. Select Load to load the program file to the control system. The upload progress is shown in the dialog box.
- 7. Once the control system has completed the program upload, select OK. The program will appear in the Program Slot Management table and will automatically try to register and start itself on the control system.

### Edit a Program

To edit the IP table for a control system program (if permitted by the program):

1. Select the Edit Program button  $\boxed{a}$  in the desired program slot. The Edit Program dialog box is displayed.

#### Edit Program Dialog Box

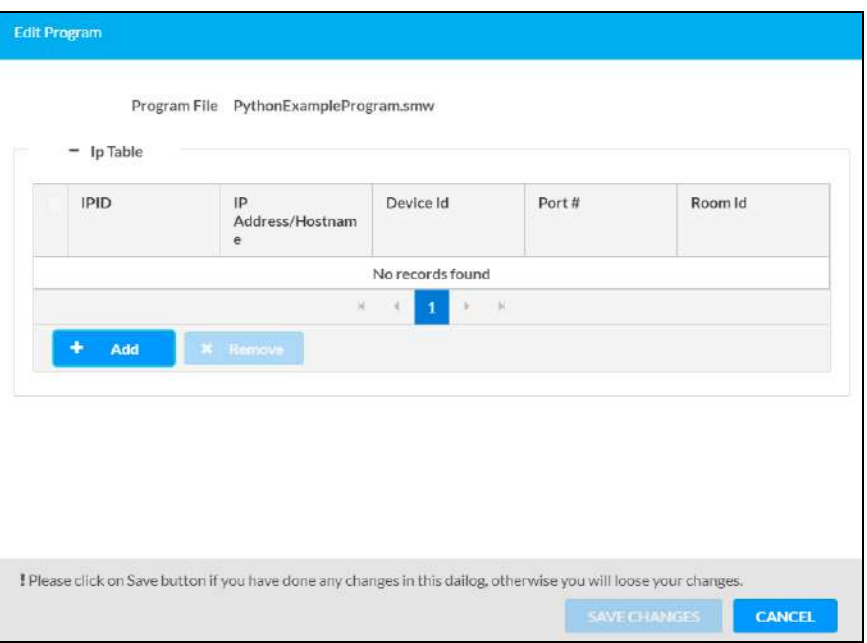

NOTE: If IP table entries have already been defined in the program, these entries will populate the table in the Edit Program dialog box unless the Do not copy IP Table check box was filled when loading the program to the control system.

- 2. Select Add to add a new IP table entry for the program (if necessary).
- 3. Enter or update the following information in each column for the IP table entry:
	- IPID: Enter an IP ID that will be used for communication between a device and the control system.
	- IP Address/Hostname: Enter the IP address or hostname for the device that will connect to the control system over IP.
	- Device Id: Enter a unique ID for the connecting device. By default, this value is the same as the provided IP ID.
	- Port #: Enter the port used for communication between device and control system.
	- Room Id: Enter the Crestron Virtual Control (VC-4) room ID that is associated with the IP table entry. This setting is applicable only for VC-4 connections.
- 4. Select Save Changes to save any changes to the IP table.

# <span id="page-39-0"></span>Projects

Select Projects to manage web and mobility projects for the control system.

#### Settings Tab - Programs

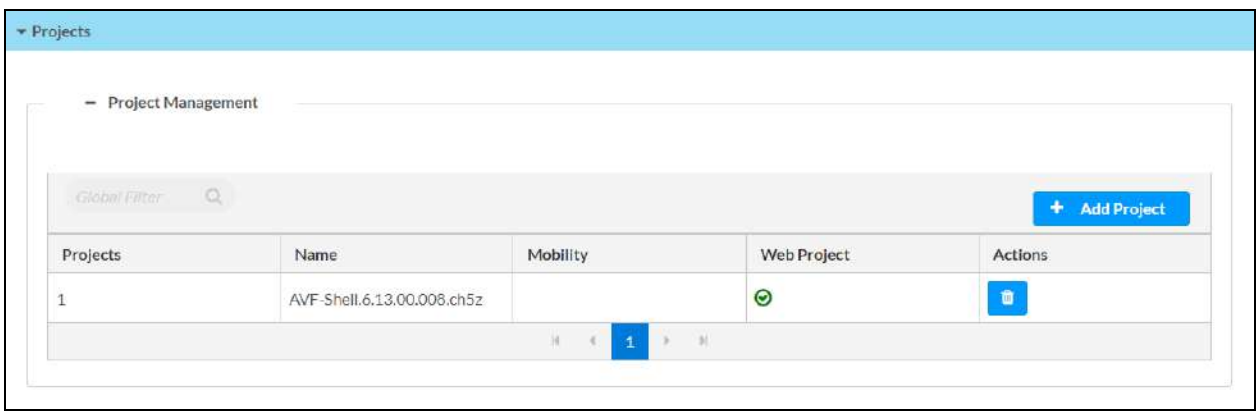

Each loaded project is represented in a table that provides the following information and controls:

- Projects: The project number on the control system
- Name: The name for the web or mobility project
- Mobility: Displays a green check icon if the project is a mobility project
- Web Project: Displays a green check icon if the project is a web project
- **Actions:** Select the trash can button  $\bullet$  to delete the project from the control system

To load a new web or mobility project to the control system:

1. Select the Add Project button. The Add Project dialog box is displayed. Add Project Dialog Box

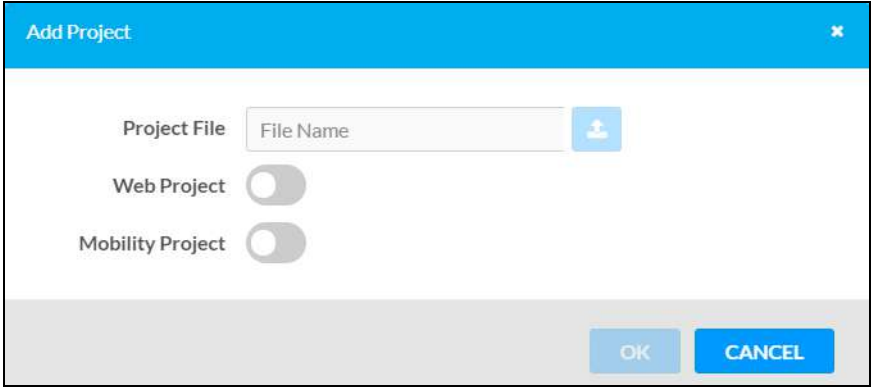

2. Turn on the Web Project or Mobility Project toggles to define whether the loaded project is a web or a mobility project.

NOTE: If the project is both a web and a mobility project, both toggles can be selected.

3. Select the Project File button. The File Upload dialog box is displayed. File Upload Dialog Box

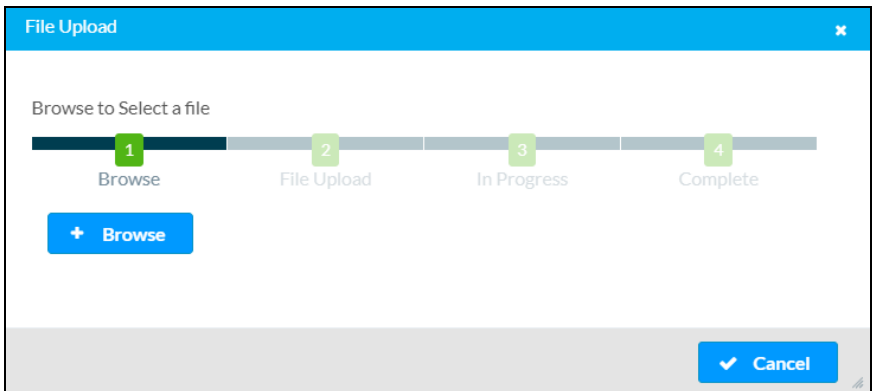

- 4. Select Browse, and then navigate to the project file on the host computer.
- 5. Select the project file, and then select Open.
- 6. Select Load to load the project file to the control system. The upload progress is shown in the dialog box.
- 7. Once the control system has completed the project upload, select OK. The program will appear in the Project Management table.

## <span id="page-41-0"></span>**Services**

Select Services to manage various external services that integrate with the control system.

#### Settings Tab - Services

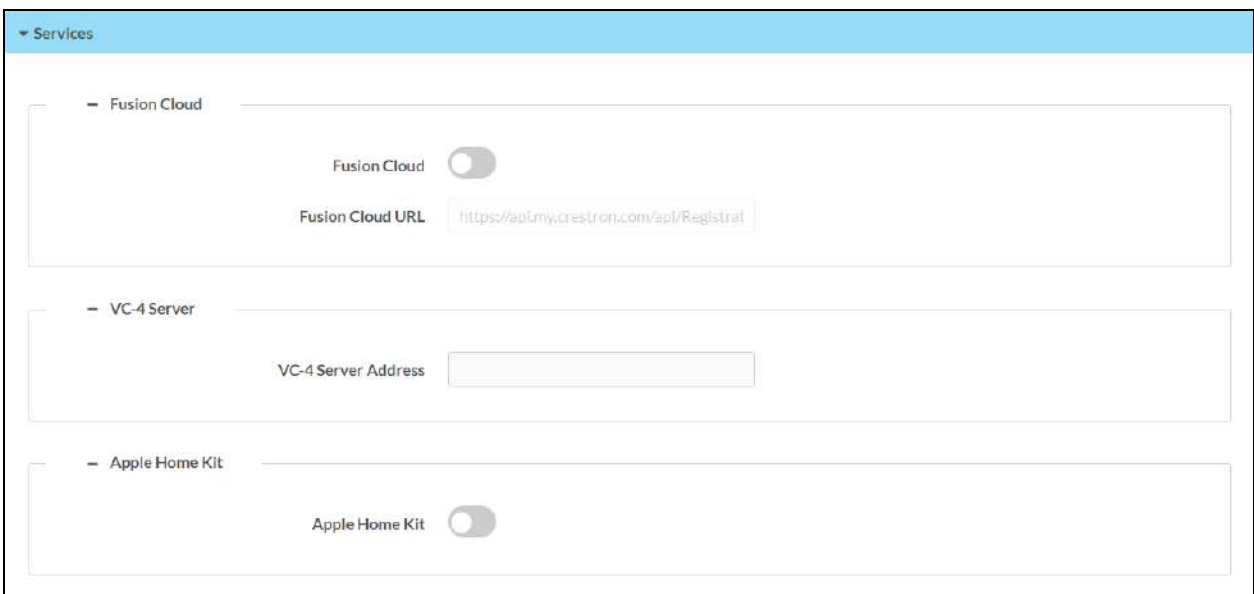

### Crestron Fusion Cloud

NOTE: If connecting to a Crestron Fusion software on-premises server, connections are made using either traditional (outbound) or inbound communications. For more information, refer to the Crestron Fusion 10 [On-Premises](https://p.widencdn.net/2iglyh/mg_gs_crestron_fusion10_on-premises_software) Software Getting Started Guide.

- Turn on the Crestron Fusion Cloud toggle to allow a connection to a Crestron Fusion Cloud server.
- If Crestron Fusion Cloud is turned on, enter the address used to connect the control system to the desired Crestron Fusion Cloud server in the Crestron Fusion Cloud URL text field.

### VC-4 Server

NOTE: For more information on connecting the control system to Crestron Virtual Control (VC-4), refer to the help file in the Crestron Virtual Control web configuration interface. To access the help file, select the question mark button  $\Omega$  on the top left of the page.

Enter a VC-4 server address into the VC-4 Server Address text field to establish a connection between the control system and a VC-4 server.

## Apple HomeKit

NOTE: For more information on pairing the device with an Apple® HomeKit® system, refer to [support.apple.com/en-us/HT204893.](https://support.apple.com/en-us/HT204893)

<span id="page-42-0"></span>Turn on the Apple Home Kit toggle to turn on the HomeKit feature on the control system.

# Cloud Settings

Select Cloud Settings to turn a connection between the control system and an XiO Cloud® service account on or off.

#### Settings Tab - Cloud Settings

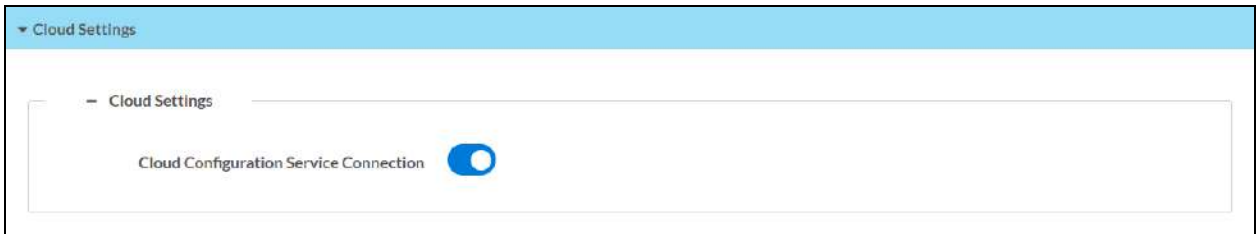

Turn on the Cloud Configuration Service Connection to allow a connection between control system and an XiO Cloud account. This setting is turned on by default.

For more information on connecting to the XiO Cloud service, refer to [Connect](../../../../../../TSW-TS-TSS-70-PM/Content/Topics/Configuration/Connect-to-XiO-Cloud.htm) to XiO Cloud [Service.](../../../../../../TSW-TS-TSS-70-PM/Content/Topics/Configuration/Connect-to-XiO-Cloud.htm)

# <span id="page-43-0"></span>Auto Update

Select Auto Update to configure automatic firmware updates for the control system and connected devices.

### Settings Tab - Auto Update

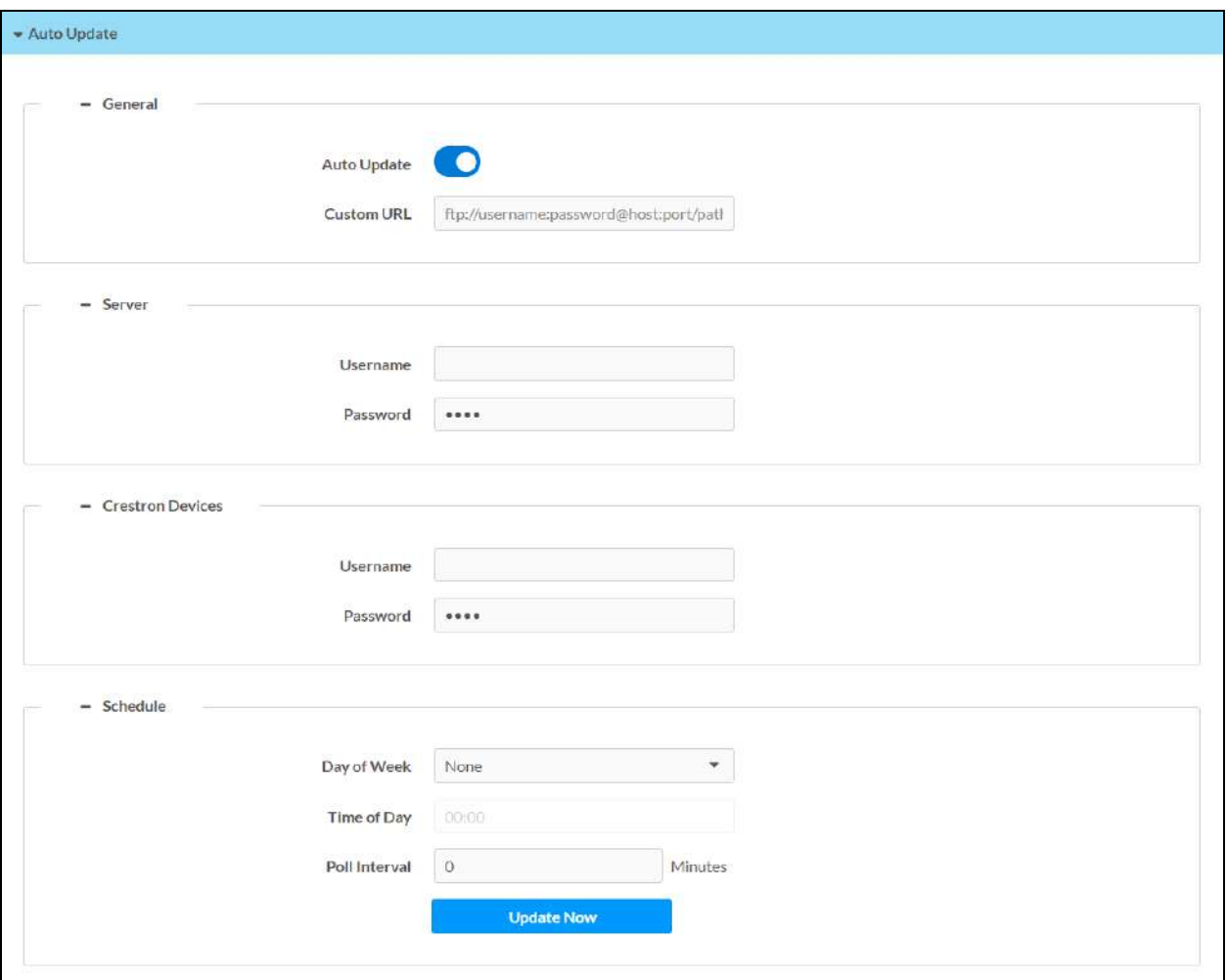

NOTE: For more information on configuring automatic updates for the control system, refer to the "Auto Update Mechanism" topic in the 4-Series Control Systems [Reference](https://www.crestron.com/getmedia/7d6b22e7-27f6-4bdc-914b-fbed9e37650e/mg_rg_4-series_control_systems) Guide.

### **General**

- Turn on the Auto Update toggle to use automatic updates for the control system and connected devices.
- . If Auto Update is turned on, enter a custom update server FTP address in the Custom URL text field.

### Server

The following settings can be configured for the auto update server if Auto Update is turned on:

- **Enter a username for accessing the auto update server in the Username text field.**
- Enter a password for accessing the auto update server in the Password text field.

### Crestron Devices

The following settings can be configured for updating connected Crestron devices if Auto Update is turned on:

- Enter a username for pushing automatic updates to controlled Crestron devices in the Username text field.
- <sup>l</sup> Enter a password for pushing automatic updates to controlled Crestron devices in the Password text field.

### **Schedule**

The following settings can be configured for scheduling automatic updates if Auto Update is turned on:

- Use the Day of Week drop-down menu to select a day of the week to check for and perform automatic updates.
	- <sup>o</sup> Select Daily to check for new updates every day.
	- <sup>o</sup> Select **None** to only check for new updates manually.
- If a value is provided for Day of Week other than "None," enter a time of day (in 24-hour format) when the control system will check updates on the scheduled day.
- If "None" is selected for Day of Week, enter the polling interval (in hours) for when the control system will poll the server for updates.
- Select Update Now to check the update server for new firmware and to update the control system immediately if new firmware is available.

# <span id="page-45-0"></span>AV Framework

Select AV Framework to configure the native .AV Framework software program running on the control system.

#### Settings Tab - AV Framework

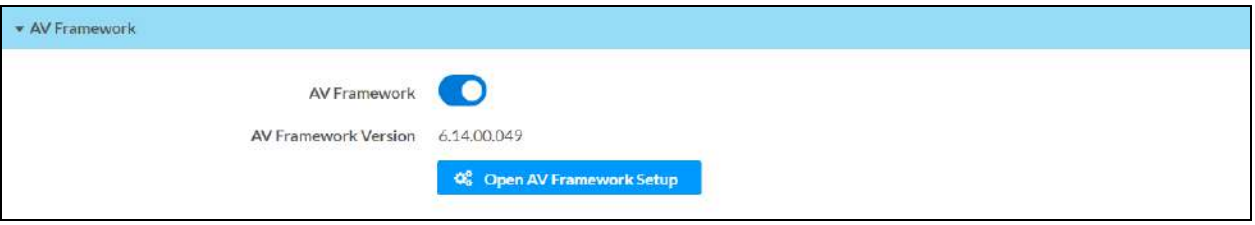

NOTE: If an older version of the .AV Framework program is detected in the Program 01 slot (6.13 and prior), the program is loaded to the Program 00 slot, but it is not turned on within the control system. The older .AV Framework program must be removed manually before the newer version can be turned on. For more information, refer to the [.AV Framework](https://docs.crestron.com/en-us/9044/Content/Topics/Upgrade-AVF-14.htm) Software for 4-Series Control Systems [Operations](https://docs.crestron.com/en-us/9044/Content/Topics/Upgrade-AVF-14.htm) Guide.

- Turn on the AV Framework toggle to turn on the native .AV Framework software program on the control system.
- If AV Framework is turned on, the version of the native .AV Framework software program is reported next to AV Framework Version.
- If AV Framework is turned on, select Open AV Framework Setup to launch the .AV Framework web configuration utility. For more information on configuring .AV Framework for the control system, refer to the [.AV Framework](https://docs.crestron.com/en-us/9044/Content/Topics/Home.htm) Software for 4-Series Control Systems [Operations](https://docs.crestron.com/en-us/9044/Content/Topics/Home.htm) Guide.

# <span id="page-46-0"></span>**Security**

Select the Security tab on the top left of the configuration interface to display selections for configuring security and authentication settings for the control system.

#### Security Tab Selections

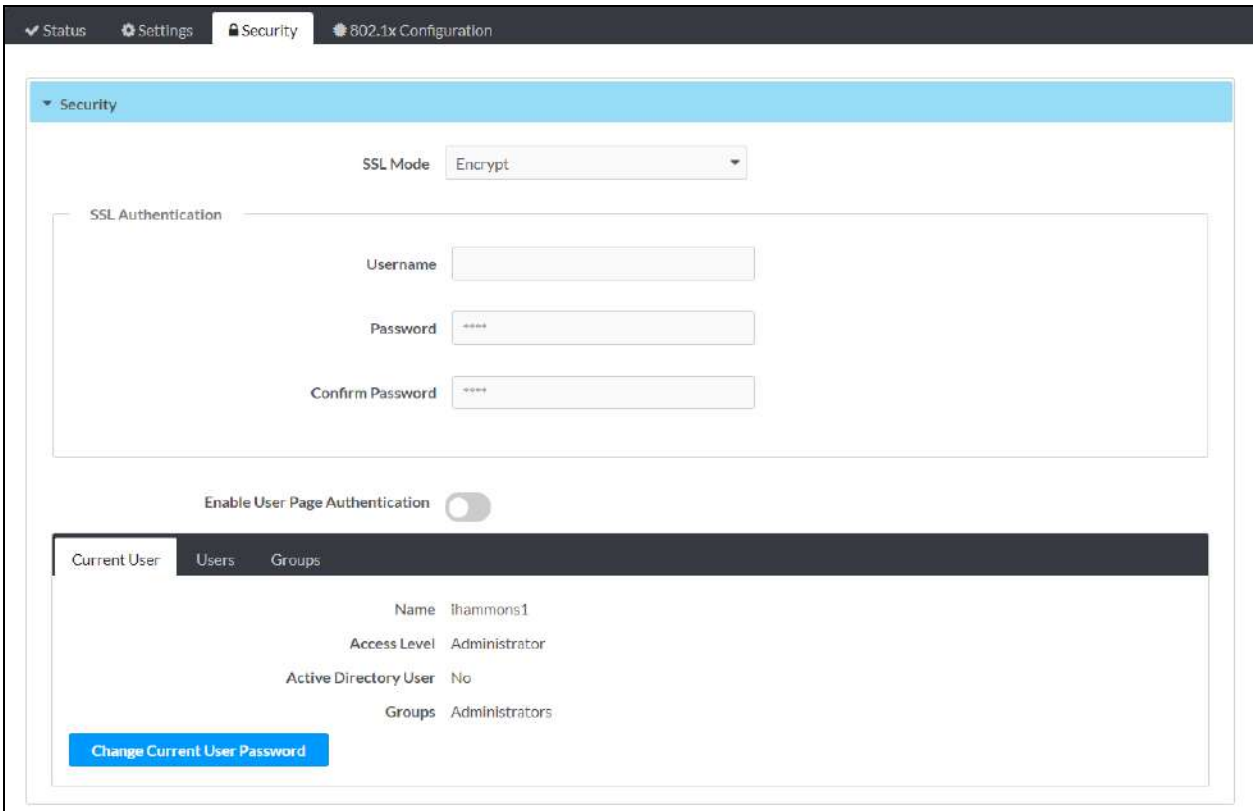

Expand the Security accordion to configure the following settings:

NOTE: For more information about configuring authentication settings on a 4-Series control system, refer to the "Authentication" topic in the 4-Series Control Systems [Reference](https://www.crestron.com/getmedia/7d6b22e7-27f6-4bdc-914b-fbed9e37650e/mg_rg_4-series_control_systems) Guide.

- SSL Mode: Select an SSL (Secure Sockets Layer) mode to use for establishing a secure connection to the control system:
	- $\circ$  Encrypt and Validation: The control system will require a username and password to validate an encrypted SSL connection. Enter a username and password in the appropriate fields that are displayed.
	- <sup>o</sup> Encrypt: The control system will use an encrypted SSL connection.
- **Enable User Page Authentication**: Turn on the toggle to use user page authentication for web pages and mobility projects. If this toggle is turned on, a user will be prompted for login credentials as they load the project.

Control system users and groups can be viewed and modified within the table provided at the bottom of the accordion. Use the following settings to add, delete, and edit control system users and groups.

## <span id="page-47-0"></span>Current User

Select the Current User tab to view and edit information for the current control system user.

### Current User Tab

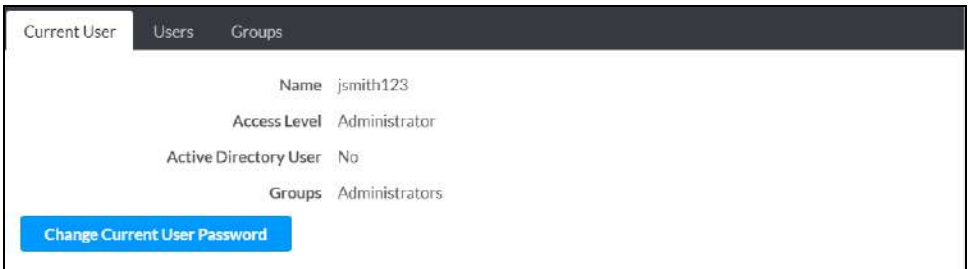

The following settings are displayed for the current user:

- Name: The chosen username
- Access Level: The access level granted to the user (Administrator, Programmer, Operator, User, or Connect)
- Active Directory User: Reports whether the current user is (Yes) or is not (No) authenticated through Active Directory® software

NOTE: A user must be added to an Active Directory group before the user may be selected as an active directory user. For more information, refer to [Groups](#page-52-0) (on [page 49\).](#page-52-0)

• Groups: Any groups of which the current user is a member

Select Change Current User Password to change the password for the current user. The Change Password dialog box is displayed.

### Change Password Dialog Box

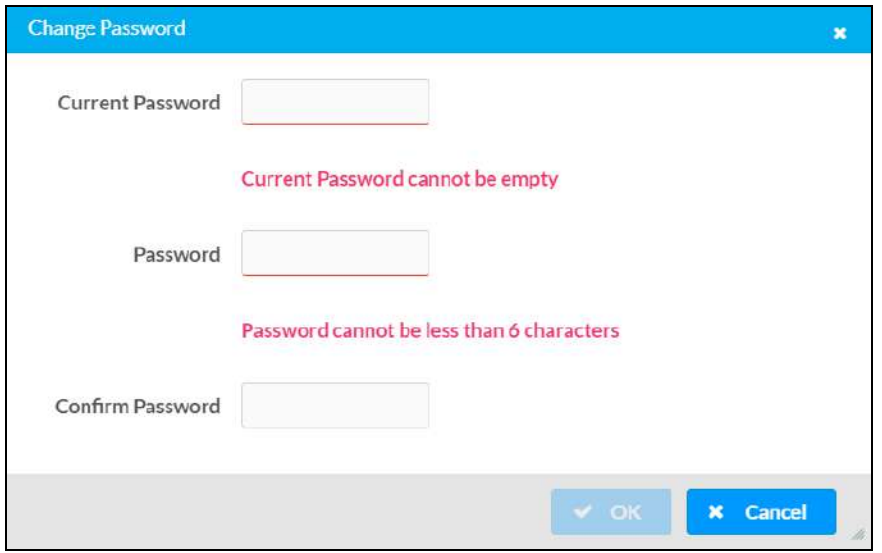

Enter the existing password in the Current Password field. Then, enter a new password in the Password field, and reenter the password in the Confirm Password field.

<span id="page-48-0"></span>Select OK to save the new password, or select Cancel to cancel the change.

## Users

Select the Users tab to view and edit information for the control system users.

#### Users Tab

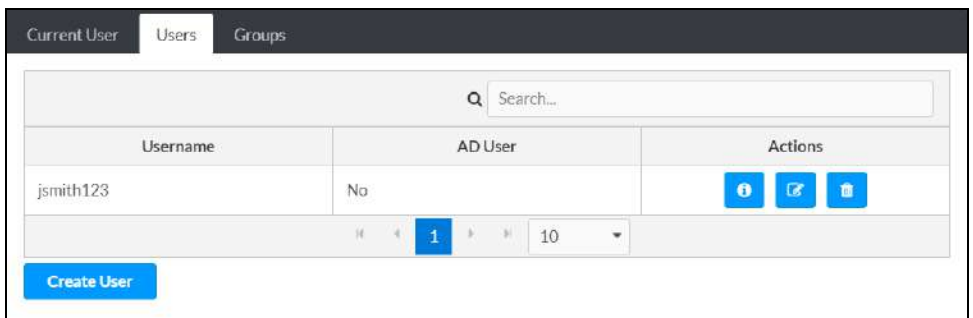

Enter text into the **Search Users** field to find and display users that match the search term(s).

Control system users are listed in table format. The following information is displayed for each control system user:

- Username: The chosen username
- AD User: Reports whether the user is (Yes) or is not (No) authenticated through Active Directory

NOTE: A user must be added to an Active Directory group before the user may be selected as an active directory user. For more information, refer to [Groups](#page-52-0) (on [page 49\).](#page-52-0)

If the control system users span multiple pages, use the navigation arrows on the bottom of the page to move forward or backward through the pages, or select a page number to navigate to that page. Additionally, the number of users displayed on each page may be set to 5, 10, or 20 users.

An Actions column is also provided for each user that allows various actions to be performed. The following selections may be selected from the **Actions** column.

### User Details

Select the information button  $\bullet$  in the Actions column to view information for the selected user. The User Details pop-up dialog box is displayed.

### User Details Dialog Box

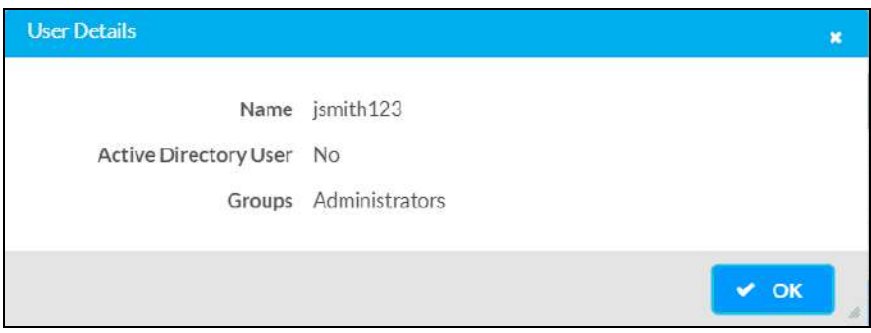

The following settings are displayed for the current user:

- Name: The chosen username
- Active Directory User: Reports whether the user is (Yes) or is not (No) authenticated through Active Directory
- Groups: Lists any groups that contain the user

Select OK to return to the Authentication Management > Users page.

### Update User

Select the editing button  $\mathbb{Z}$  in the Actions column to edit settings for the selected user. The Update User dialog box is displayed.

#### Update User Dialog Box

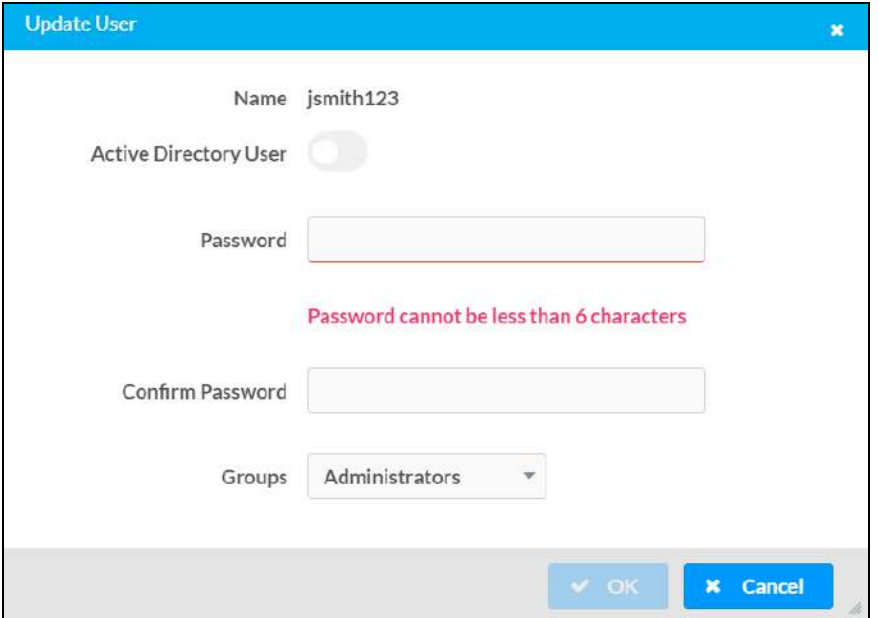

The following Update User settings may be viewed or configured:

- Name: The chosen username
- Active Directory User: Turn on the toggle to use authentication via Active Directory for the selected user.
- Password: Enter a new password for the selected user.
- Confirm Password: Reenter the password provided in the Password field.
- [Groups](#page-52-0): Add the user to one or more groups. For more information, refer to Groups (on [page 49\)](#page-52-0).

NOTE: A user must be added to an Active Directory group to be selected as an Active Directory user.

Select OK to save any changes and to return to the Users selections. Select Cancel to cancel any changes.

### Delete User

Select the trashcan icon  $\mathbf{m}$  in the Actions column to delete the user.

A pop-up dialog box is displayed asking whether the user should be deleted. Select Yes to delete the user or No to cancel.

### Create User

Select Create User at the bottom of the page to create a new control system user. The Create User dialog box is displayed.

#### Create User Dialog Box

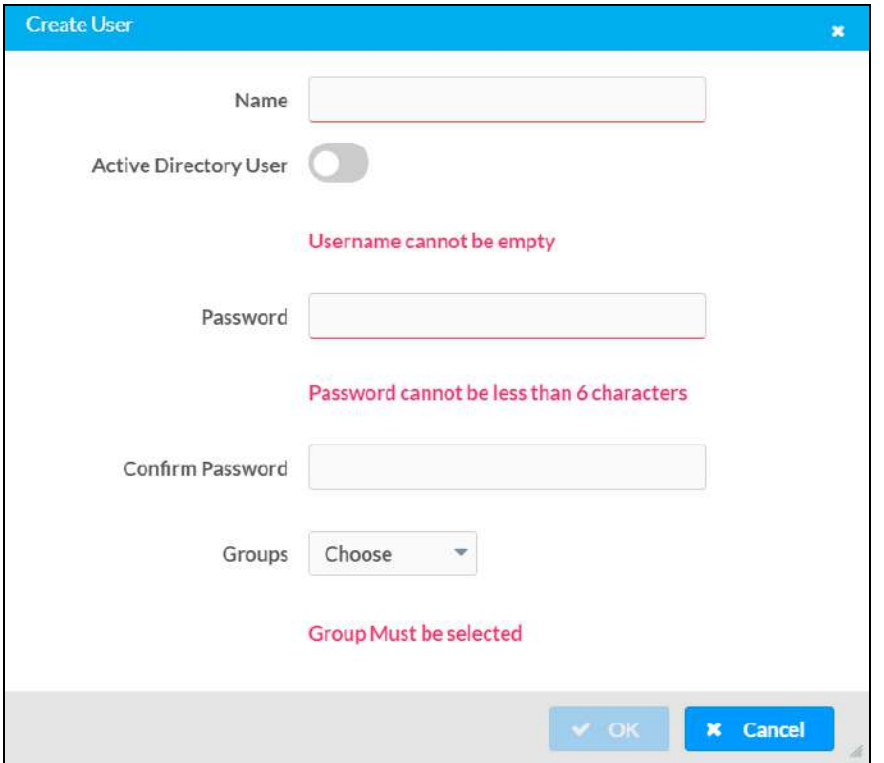

Use the following settings to create a new user:

- Name: Enter a username.
- Active Directory User: Turn on the toggle to use authentication via Active Directory for the user.
- Password: Enter a password for the user.
- Confirm Password: Reenter the password provided in the Password field.
- [Groups](#page-52-0): Add the user to one or more groups. For more information, refer to Groups (on the [facing](#page-52-0) page).

NOTE: A user must be added to an Active Directory group to be selected as an Active Directory user.

Select OK to save any changes and to return to the Users selections. Select Cancel to cancel creating a new user.

# <span id="page-52-0"></span>Groups

Select the Groups tab to view and edit settings for control system groups. Control system groups are used to group users by access level and Active Directory authentication settings.

### Groups Tab

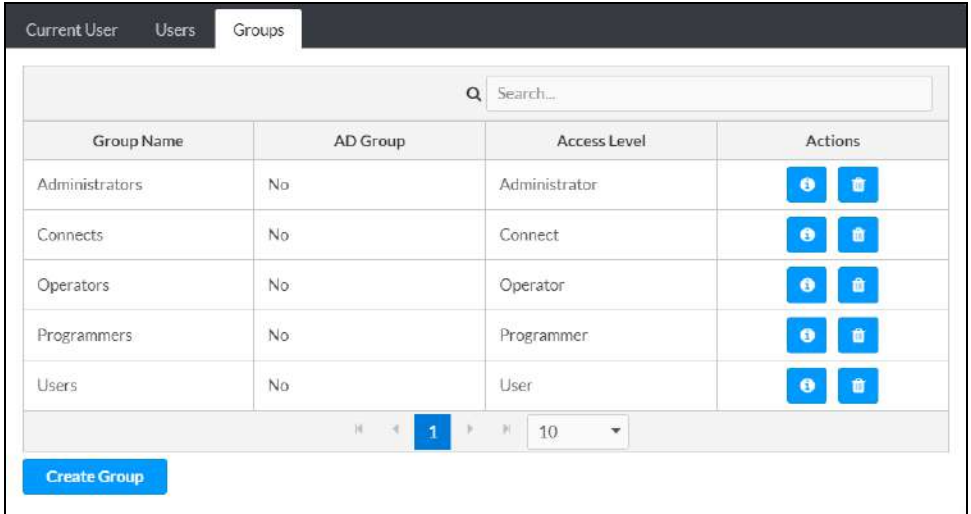

Enter text in the Search Groups field to find and display groups that match the search term(s).

Control system groups are listed in table format. The following information is displayed for each control system group:

- Group Name: The chosen group name
- AD Group: Reports whether the group is (Yes) or is not (No) authenticated through Active **Directory**

NOTE: Active Directory provides an extra layer of authentication for control system groups and users. Active directory group and user names are stored in the control system console along with a unique SID (security identifier). When an Active Directory user attempts to authenticate against the console, the console first checks the user credentials. If the Active Directory authentication is successful, Active Directory queries the console for the user or group's SID. The user is granted access to the control system only if at least one SID match is found.

• Access Level: The access level for the selected group (Administrator, Programmer, Operator, User, or Connect)

If the control system groups span multiple pages, use the navigation arrows on the bottom of the page to move forward or backward through the pages, or select a page number to navigate to that page. Additionally, the number of groups displayed on each page may be set to 5, 10, or 20 users.

An **Actions** column is also provided for each group that allows various actions to be performed. The following selections may be selected from the **Actions** column.

## Group Details

Select the information button  $\theta$  in the Actions column to view information for the selected group. The Group Details dialog box is displayed.

### Group Details Dialog Box

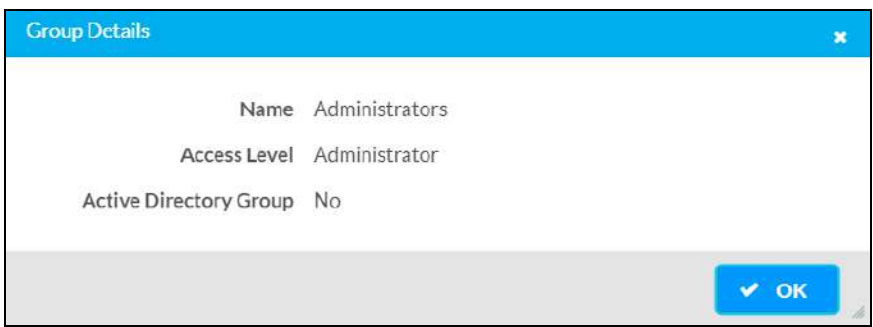

The following settings are displayed for the current group:

• Name: The chosen group name

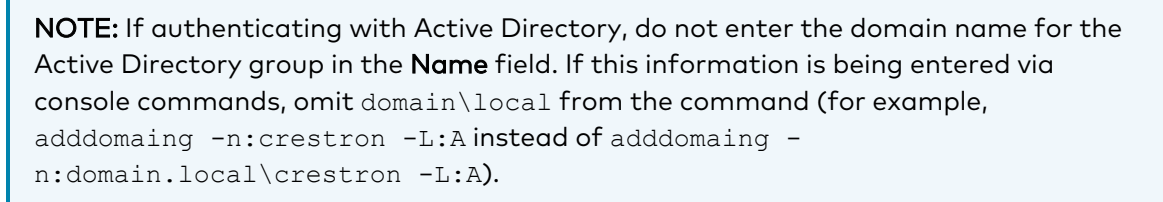

- Access Level: The access level of the group and its users
- Active Directory User: Reports whether the group is (Yes) or is not (No) authenticated through Active Directory

Select OK to return to the Groups selections.

### Delete Group

Select the trashcan icon  $\mathbf{m}$  in the Actions column to delete the group.

A pop-up dialog box is displayed asking whether the group should be deleted. Select Yes to delete the group or No to cancel.

### Create Group

Select Create Group at the bottom of the page to create a new control system group. The Create Group dialog box is displayed.

#### Create Group Dialog Box

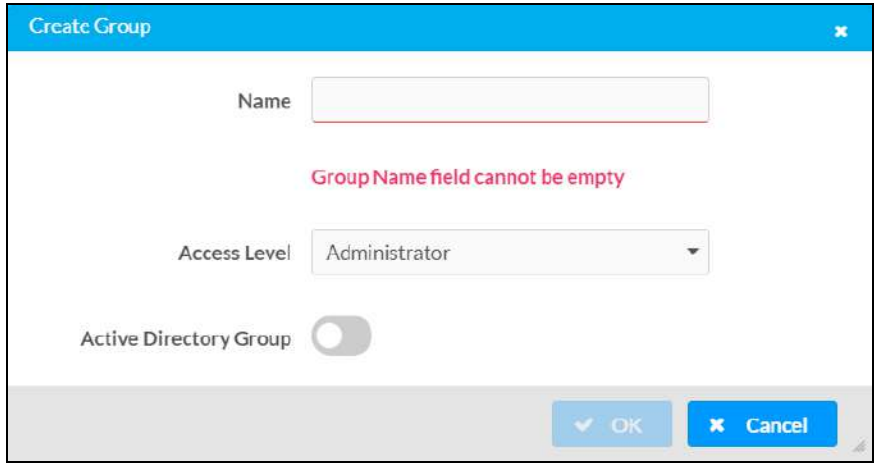

Use the following settings to create a new group:

- Name: Enter a group name.
- Access Level: Select an access level for the group and its users from the drop-down menu.
- Active Directory Group: Turn on the toggle to use authentication via Active Directory for the group.

Select OK to save any changes and to return to the Groups selections. Select Cancel to cancel creating a new group.

# <span id="page-55-0"></span>**802.1x Configuration**

Select the 802.1x Configuration tab on the top left of the configuration interface to display selections for configuring IEEE 802.1X network authentication for control system security.

#### 802.1x Configuration Tab Selections

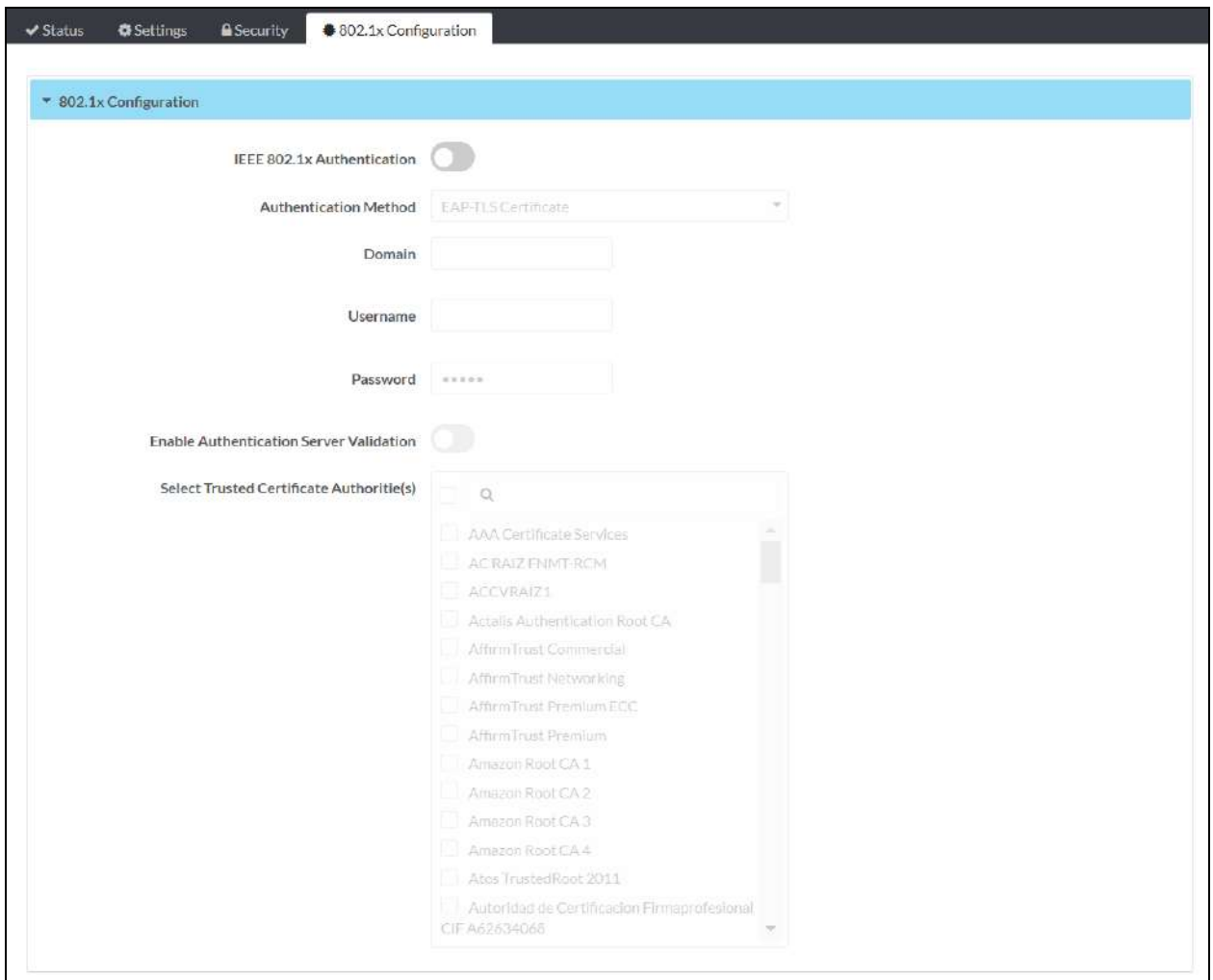

Expand the 802.1x Configuration accordion to configure the following settings:

NOTE: For more information about configuring 802.1X network authentication on a 4-Series control system, refer to the "802.1X" topic in the 4-Series Control Systems [Reference](https://www.crestron.com/getmedia/7d6b22e7-27f6-4bdc-914b-fbed9e37650e/mg_rg_4-series_control_systems) Guide.

• IEEE 802.1x Authentication: Turn on the toggle to use 802.1X authentication for the control system.

- Authentication Method: Select an 802.1 authentication method (EAP-TLS Certificate or EAP MSCHAP V2- password) from the drop-down menu.
	- o Domain: If EAP MSCHAP V2- password is selected for Authentication Method, enter a domain name that is required for authentication.
	- o Username: If EAP MSCHAP V2- password is selected for Authentication Method, enter a username that is required for authentication.
	- $\circ$  Password: If EAP MSCHAP V2- password is selected for Authentication Method, enter a password that is required for authentication.
- **Enable Authentication Server Validation:** Turn on the toggle to use server validation for increased security.
- Select Trusted Certificate Authorities: Select trusted CAs (Certificate Authorities) from the provided CAs to be used for server validation:
	- $\circ$  Select the check box to the left of a CA to select it as a trusted CA.
	- $\circ$  Enter a search term into the text field at the top of the CA menu to search for and display CAs that match the search term.
	- $\circ$  Select the check box to the left of the search field at the top of the CA menu to select all CAs as trusted CAs.

Select Manage Certificates from the Action menu to add or remove CAs from the list. The Manage Certificates dialog box is displayed with the Root tab selected.

**Manage Certificates** Intermediate Machine Web Server Root Q Search... Name **Expiry Date** Actions AAA Certificate Services Dec 31 23:59:59 2028  $\bullet$ AC RAIZ FNMT-RCM Jan 100:00:00 2030  $\bullet$ ACCVRAIZ1 Dec 31 09:37:37 2030  $\bullet$ Actalis Authentication Root CA Sep 22 11:22:02 2030  $\blacksquare$ Affirm Trust Commercial Dec 31 14:06:06 2030 AffirmTrust Networking Dec 31 14:08:24 2030  $\bullet$  $\bullet$ Affirm Trust Premium Dec 31 14:10:36 2040  $1 \t2 \t3 \t4 \t5 \t$  $\mathbb{N}$ **Add Root Certificate** 

Manage Certificates Dialog Box - Root Tab

Select the tabs near the top of the page to switch between the different types of CAs (Root, Intermediate, Machine, or Web Server). The same settings are provided for each type of CA.

Type a search term into the Search... text field to search for and display CAs that match the search term.

The following information is provided for each type of CA:

- Name: The CA name
- Expiry Date: The date and time that the CA is set to expire

If the CAs span multiple pages, use the navigation arrows on the bottom of the page to move forward or backward through the pages, or select a page number to navigate to that page.

Select the trashcan button  $\hat{I}$  in the Actions column for a CA to delete it. A pop-up dialog box is displayed asking if the CA should be deleted. Select Yes to delete the certificate or No to cancel.

Select Add [Type] Certificate to add a CA of one of the four available types (Root, Intermediate, Machine, or Web Server) to the list of CAs. The Add Certificate pop-up dialog box is displayed.

Add Certificate Dialog Box

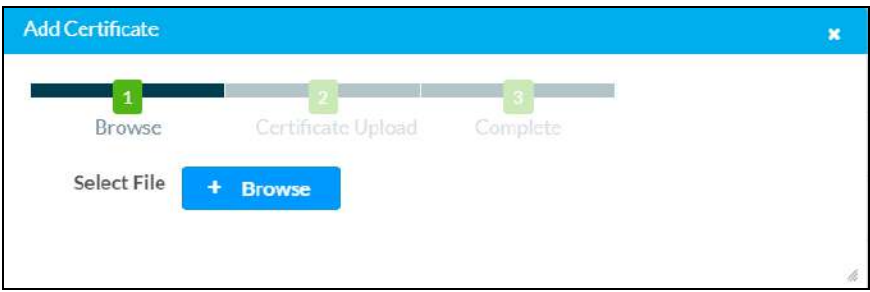

To add a new certificate:

- 1. Select Browse.
- 2. Navigate to the CA file on the host computer.
- 3. Select the CA file, and then select Open.
- 4. Select Load to load the CA file to the control system. The upload progress is shown in the dialog box.
- 5. Once the control system has completed the upload, select OK.

Select the x button to close the Add Certificate dialog box at any time during the upload process. Selecting the x button before the CA file is uploaded to the control system cancels the upload.

Select the x button to close the Manage Certificates dialog box and to return to the 802.1x Authentication page.

# <span id="page-58-0"></span>**Programming**

4-Series control systems support an open development environment that enables programmers to use standard tools to create C# programs. Programmers can also use Crestron tools such as [SIMPL,](https://www.crestron.com/Products/Control-Hardware-Software/Software/Control-System-Software/SW-SIMPL) [SIMPL# Pro,](https://www.crestron.com/Products/Control-Hardware-Software/Software/Development-Software/SW-SIMPL-SHARP-PRO) and VT [Pro-e®](https://www.crestron.com/Products/Control-Hardware-Software/Software/Development-Software/SW-VTPRO-E) software to create control system programs and projects.

- For more information on programming for a 4-series control system using C#, refer to online help answer [ID 1000637.](https://support.crestron.com/app/answers/detail/a_id/1000637/kw/1000637)
- For more information on programming for a 4-series control system using the Python® programming language, refer to the Python [Programming](https://sdkcon78221.crestron.com/sdk/Python-Programming/Content/Topics/Home.htm) Language on 4-Series Control Systems [Developer](https://sdkcon78221.crestron.com/sdk/Python-Programming/Content/Topics/Home.htm) Microsite.

# <span id="page-59-0"></span>**Resources**

The following resources are provided for the RMC4.

<span id="page-59-1"></span>NOTE: You may need to provide your Crestron.com web account credentials when prompted to access some of the following resources.

# **Crestron Support and Training**

- [Crestron](https://www.crestron.com/Support) True Blue Support
- Crestron [Resource](https://www.crestron.com/support/search-results?c=0&q=RMC4) Library
- [Crestron](https://support.crestron.com/app/results/kw/4-Series/page/1) Online Help (OLH)
- <span id="page-59-2"></span>**• Crestron Training Institute [\(CTI\) Portal](https://trainingapps.crestron.com/)**

# **Programmer and Developer Resources**

- [help.crestron.com:](https://help.crestron.com/) Provides help files for Crestron programming tools such as SIMPL, SIMPL#, and Crestron Toolbox™ software
- <span id="page-59-3"></span>• [developer.crestron.com:](https://developer.crestron.com/) Provides developer documentation for Crestron APIs, SDKs, and other development tools

# **Product Certificates**

<span id="page-59-4"></span>To search for product certificates, refer to [support.crestron.com/app/certificates.](https://support.crestron.com/app/certificates)

# **Related Documentation**

- **4-Series Control Systems [Reference](https://www.crestron.com/getmedia/7d6b22e7-27f6-4bdc-914b-fbed9e37650e/mg_rg_4-series_control_systems) Guide**
- **4-Series Control Systems Security [Reference](https://www.crestron.com/getmedia/092281be-65d9-40e8-983b-926a174c007a/mg_sr_4-series-control-systems) Guide**
- **•** [.AV Framework](https://docs.crestron.com/en-us/9044/Content/Topics/Home.htm) Software for 4-Series Control Systems Reference Guide
- **Crestron Fusion® [Software](https://help.crestron.com/fusion/Content/Topics/Home.htm) Help File**
- **Crestron [Programming](https://docs.crestron.com/en-us/5277/Content/Topics/home.htm) Design Guide**
- [XiO Cloud](https://docs.crestron.com/en-us/8214/Content/Topics/Home.htm) User Guide

This page is intentionally left blank.

Crestron Electronics, Inc. 15 Volvo Drive, Rockleigh, NJ 07647 Tel: 888.CRESTRON Fax: 201.767.7656 www.crestron.com

Product Manual — Doc. 9227A

01/31/22 Specifications subject to change without notice.